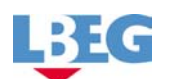

# **Handbuch zum Brachflächenkataster** Вегара... = теп. eologie **Brachflächenkataster** Erfassurig und Verwaltung von Brachflächen Landesamt für Bergbau **Energie und Geologie Stilleweg 2** 30655 Hannover www.lbeg.de Ansprechpartner: Herr Hans-We mer Basedow Tel.: 0511-643-3568 email: hans-wemer.basedow@beg.niedersachsen.de Für die Installation, CD einlegen und  $\circledcirc_{z_{O_0}R}$  Installationshinweise beachten.<br> $z_{O_0R}R^{\text{gal}}$ Installationshinweise beachten.

**Leitung: Landesamt für Bergbau, Energie und Geologie Stilleweg 2 30655 Hannover** 

**Erstellung und Bearbeitung: Dipl.-Geol. Teresa Hernandez Diaz Dipl.-Ing. Hans-Werner Basedow**

Brachflächenkataster Version 1.0

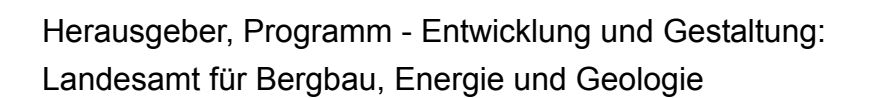

Bezugsquelle: Landesamt für Bergbau, Energie und Geologie Stilleweg 2 30655 Hannover

LBE

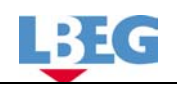

# Inhaltsverzeichnis

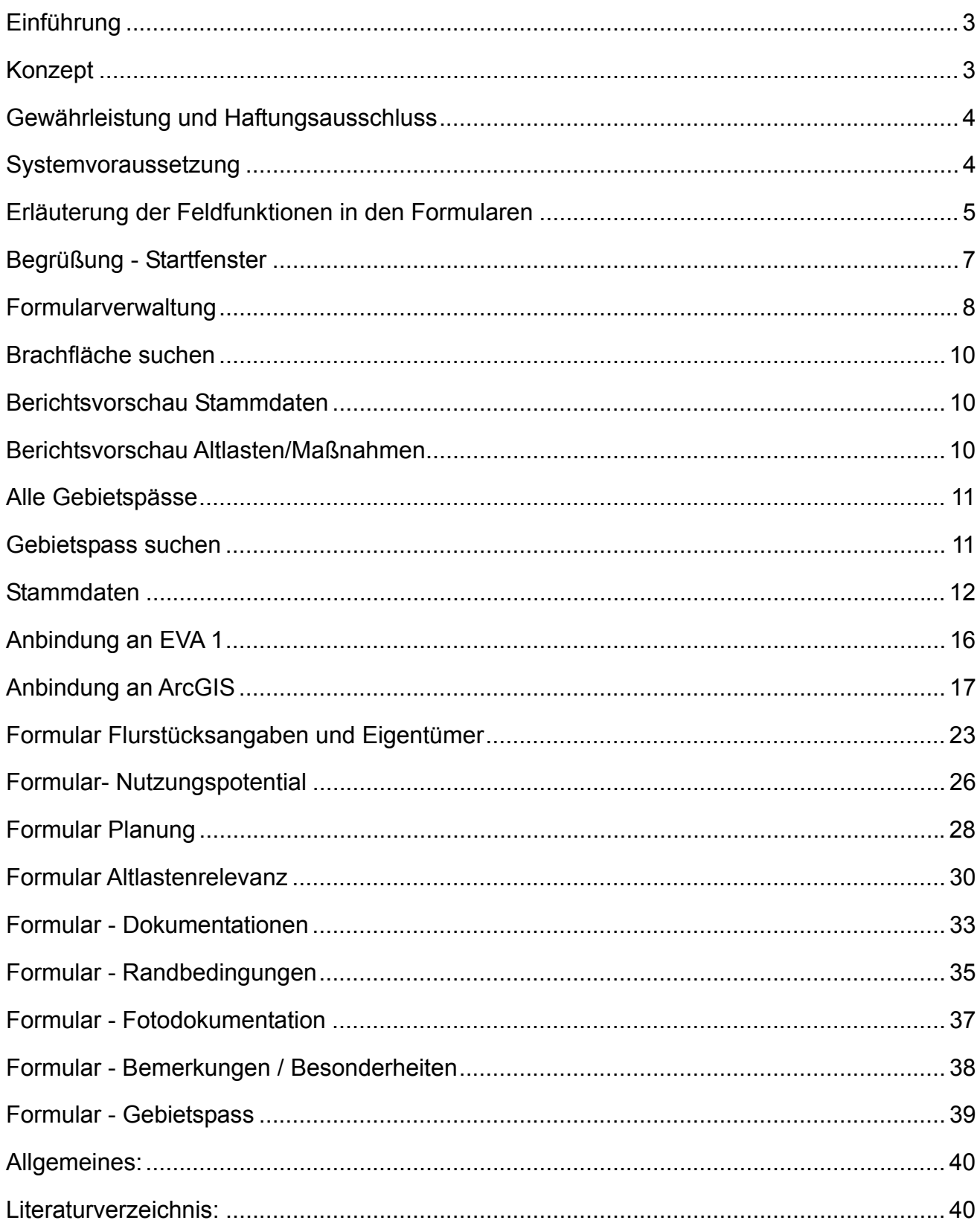

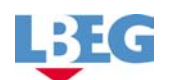

## **Einführung**

## **Konzept**

Das Brachflächenkataster bietet Städten, Gemeinden und Landkreisen die Möglichkeit, Informationen zu den ehemalig überwiegend gewerblich/industriell genutzten Brachflächen systematisch und übersichtlich in einer Datenbank zu verwalten. Aufgrund der resultierenden Transparenz ist es als Instrument für eine schnelle Vermarktung und somit zur Reaktivierung der Flächen einsetzbar.

Die Entwicklung ist praxisorientiert und basiert auf Erkenntnissen und Erfahrungen die im Rahmen des Pilotprojektes "Vom Brachflächenkataster zum Flächenmanagement" resultieren.

Eine Schnittstelle zum Erfassungs- und Verwaltungsprogramm von Altstandorten (EVA 1) ermöglicht die Dateneinsicht und -ergänzung zwischen den beiden Datenbanken (Brachflächenkataster- EVA 1 und EVA 1 - Brachflächenkataster). Darüber hinaus besteht eine Anbindung zu ArcGIS.

Das Brachflächenkataster ist als Kernsystem eines modular erweiterbaren Informationssystems zur Erfassung von Brachflächen angelegt worden. Die DV-technische Pflege des Grundmoduls "Brachflächenkataster" obliegt dem

Landesamt für Bergbau, Energie und Geologie (LBEG) Referat 2.6: Fachinformationssysteme Boden, Wasser Postfach 51 01 53 30631 Hannover

Die Kontaktaufnahme mit den LBEG wird empfohlen, wenn

- allgemeine Anwenderprobleme in der Anfangsphase auftreten,
- Mängel auftreten, die im Rahmen der Gewährleistung zu beseitigen sind (siehe dazu das Kapitel "Gewährleistung und Haftungsausschluss"),
- in der praktischen Anwendung inhaltliche Mängel grundsätzlicher Art erkannt werden
- inhaltliche Ergänzungen für zweckmäßig erachtet werden
- Fragen zur Bedienung des Programms, Übernahme von vorhandenen Daten oder speziellen Erweiterungen gegeben sind.

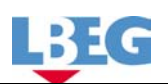

#### Ansprechpartner:

Herr Basedow Tel. 0511-643-3568 Fax 0511-643-53-3568 hans-werner.basedow@lbeg.niedersachsen.de

#### **Gewährleistung und Haftungsausschluss**

Das Landesamt für Bergbau, Energie und Geologie stellt das Brachflächenkataster Version 1.0 den Städten, Gemeinden und Landkreisen in Niedersachsen kostenlos zur Verfügung. Installation und Nutzung des Programms erfolgen auf Gefahr des Anwenders. Jegliche Gewährleistungsansprüche sowie Haftung für Datenverlust und Folgeschäden aller Art, die sich aus dem Gebrauch des Programmes ergeben, sind ausdrücklich ausgeschlossen.

#### **Systemvoraussetzung**

#### **Software**

Das Brachflächenkataster Version 1.0 ist als Anwendung für das Datenbankprogramm Microsoft Access 97 oder 2000 konzipiert, das seinerseits Windows 95 oder höher erfordert. Sie benötigen daher zum Einsatz des Brachflächenkatasters eine der folgenden Plattformen:

• Microsoft Windows 95 / 98 / ME / XP Home oder Microsoft Windows NT 4.0 / 2000 / XP Pro.

und

• Microsoft Access 97 oder Microsoft Access 2000.

## **Hardware**

Für die Verwendung des Brachflächenkatasters benötigen Sie folgende Ausstattung:

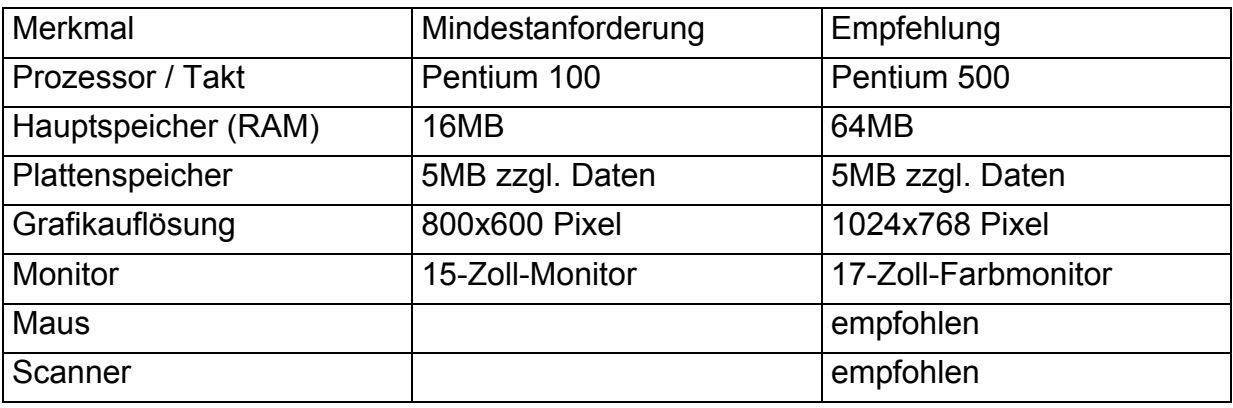

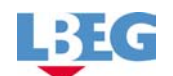

## **Erläuterung der Feldfunktionen in den Formularen**

Auf den folgenden Seiten werden alle Formulare des Brachflächenkatasters erläutert. Die Beschreibung der Funktionen erfolgt für alle Felder einheitlich unter Verwendung der aufgeführten Funktionen und Begriffe.

Alle Eingabeformulare verfügen über eine einheitliche graue Kopfzeile in der die momentan bearbeitete Brachfläche anzeigt wird. Die Eintragungen und Änderungen dieser Angaben können nur im Formular Stammdaten (vgl. Seite 12) durchgeführt werden.

**Text** - Es handelt sich um ein Textfeld in das Sie Buchstaben, Zahlen und die meisten Sonderzeichen eingeben können.

**Memofeld** - Hier können Sie beliebig viel Text hineinschreiben.

**Ganze Zahl** - Es handelt sich um ein Feld, in dem Sie ganze Zahlen (0, 1, 2, ...) eingeben können. Teilweise ist das Feld in der Eingabe auf eine vorgegebene Größe begrenzt.

**Dezimalzahl** - Es handelt sich um ein Feld, in das Sie eine Dezimalzahl eingeben können. Die Anzahl der Stellen nach dem Komma richtet sich nach dem Kontext.

**Markierungsfeld** - Hier klicken Sie einfach an, ob eine Eigenschaft vorhanden ist (ankreuzen) oder nicht (nicht ankreuzen).

**Auswahl aus Liste** - Hier erscheint neben dem Feld ein Schalter mit einem Pfeil nach unten. Es gibt zwei Möglichkeiten diese Funktion auszuführen

- 1. Beim klicken auf den Schalter, öffnet sich eine Liste mit vordefinierten Einträgen, von denen Sie einen auswählen. Klicken Sie dazu mit der Maus auf den gewählten Eintrag. Dieser wird dann automatisch in das Feld eingesetzt.
- 2. Sie geben die ersten Buchstaben des gewünschten Eintrages ein. Sollte die gewünschte Bezeichnung in der Auswahlliste vorhanden sein, wird diese automatisch ergänzt. Sollte die Bezeichnung nicht in der Auswahl hinterlegt sein, verfahren Sie bitte wie unter 1. beschrieben.

**Automatische Anzeige** - In diese Felder können keine Daten eingegeben werden. Sollte in einem automatischen Feld etwas Falsches angezeigt werden, so liegt der Eingabefehler an anderer Stelle bzw. in einem anderen Formular vor. Kontrollieren Sie die Daten, die dem automatischen Feld zugrunde liegen.

**Pflichteingabe** - In dieses Feld muss etwas eingegeben werden, da das Formular sonst nicht geschlossen werden kann.

# **Landesamt für Bergbau, Energie und Geologie**

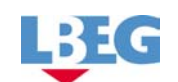

**OLE-Feld** - In diese Felder können Sie Bilder und Übersichtskarten (z.B. bmp-Format) einfügen. Dazu klicken Sie mit der rechten Maustaste in das Feld. Ein Auswahlmenü wird geöffnet, aus dem Sie den Eintrag *Objekt einfügen* wählen. Im Fenster Objekt einfügen können Sie entweder ein neues Bild erstellen oder ein bereits erstelltes Bild oder eine Karte *aus* der *Datei erstellen* d.h. importieren. Wahlen Sie dazu im entsprechenden Verzeichnis das gespeicherte Bild oder die Karte aus. Durch die Bestätigung der Auswahl wird es automatisch in das OLE-Feld eingefügt. Um ein bereits gespeichertes Bild in der Datenbank zu bearbeiten, müssen Sie es mit der linken Maustaste doppelt anklicken.

**Bildlaufleiste -** alle Eingabeformulare haben eine Bildlaufleiste am rechten Rand, die eine Bearbeitung auch auf Monitoren mit einer Auflösung von 640x480 Bildpunkten erlaubt. Die Bildbewegung erfolgt indem die Bildlaufleiste mit Hilfe der Maus in die gewünschte Richtung gezogen wird.

Folgend werden alle **Schalter**, die in mehreren Formularen vorkommen, vorgestellt.

**Speichern -** Speichert die Daten des aktuellen Formulars.

**Schließen -** Dieser Schalter ist in allen Formularen vorhanden. Hiermit schließen Sie das Formular und kehren zurück zur Formularverwaltung oder zum zuvor aufgerufenen Formular. Bevor das Eingabeformular geschlossen wird, werden alle Daten automatisch gesichert.

Wenn Sie versucht haben, zwei Datensätze mit gleichen Schlüsselzahlen einzugeben (z.B. zweimal die gleiche Brachflächen-Nummer) erhalten Sie einen Indexfehler. In diesem Fall müssen Sie Ihre letzten Eingaben ändern oder rückgängig machen (durch mehrfaches Drücken des Esc-Taste), damit der Datensatz gespeichert und das Formular geschlossen werden kann.

**Aktualisieren - Diesen Schalter finden Sie in Formularen, dessen Feldinhalte (Text oder** Zahlen) automatisch in weitere miteinander verbundene Formulare, Tabellen oder Übersichten übernommen werden sollen. Um eine sofortige Übernahme der neu eingegebenen Daten zu ermöglichen, ist eine Aktualisierung erforderlich.

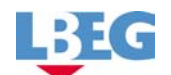

**Begrüßung - Startfenster** 

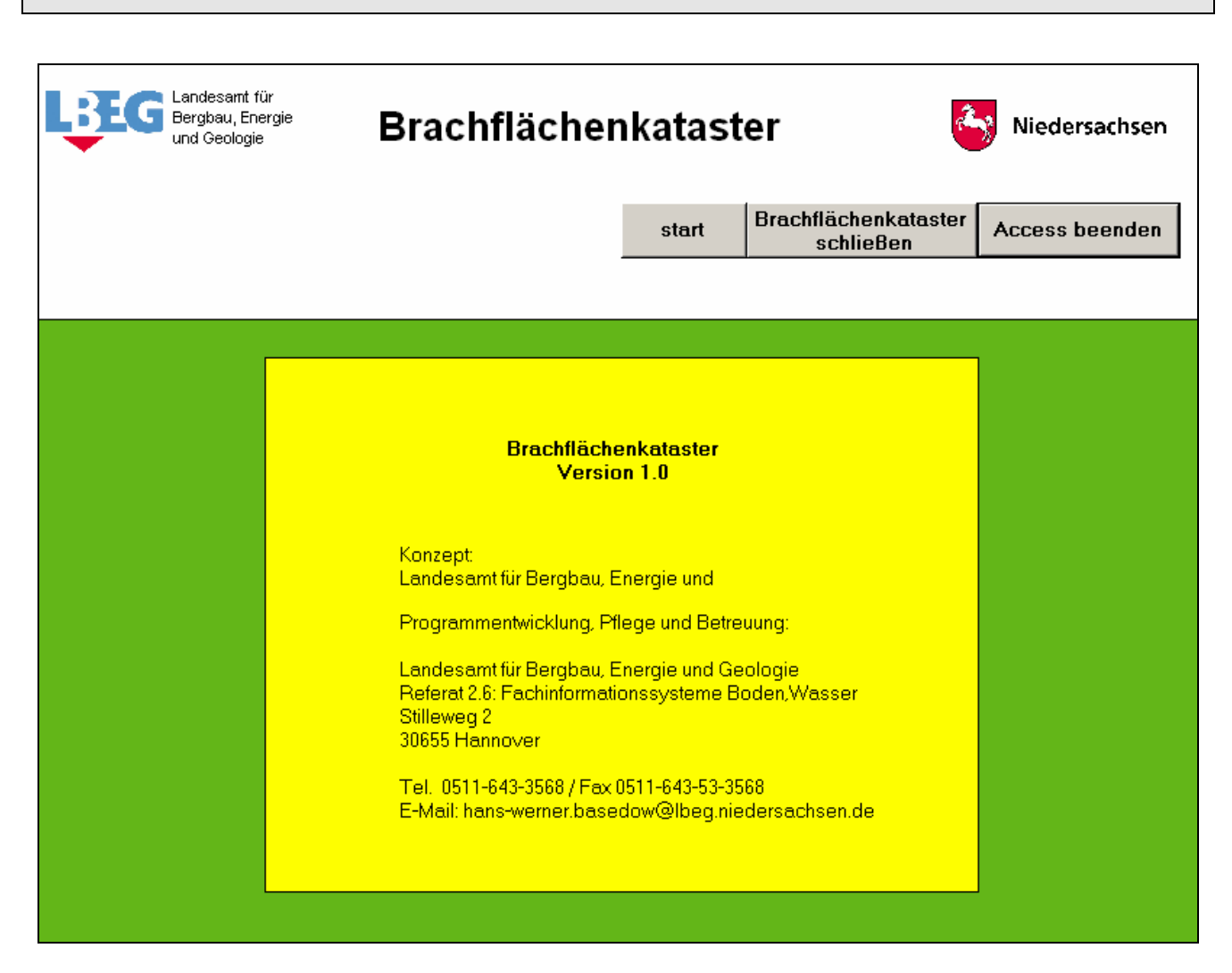

Nach dem Programmstart meldet sich das Brachflächenkataster mit dem Startfenster.

#### **Schalter im Startfenster:**

#### **Start**

Hiermit öffnen Sie die Formularverwaltung des Katasters. Sie ist untergliedert in verschiedene Erfassungsformulare und verschafft Ihnen die notwendige Übersicht.

#### **Brachflächenkataster schließen**

Hiermit schließen Sie das Brachflächenkataster, ohne Microsoft Access zu beenden.

## **Access beenden**

Hiermit schließen Sie das Brachflächenkataster und beenden Microsoft Access.

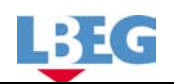

## **Formularverwaltung**

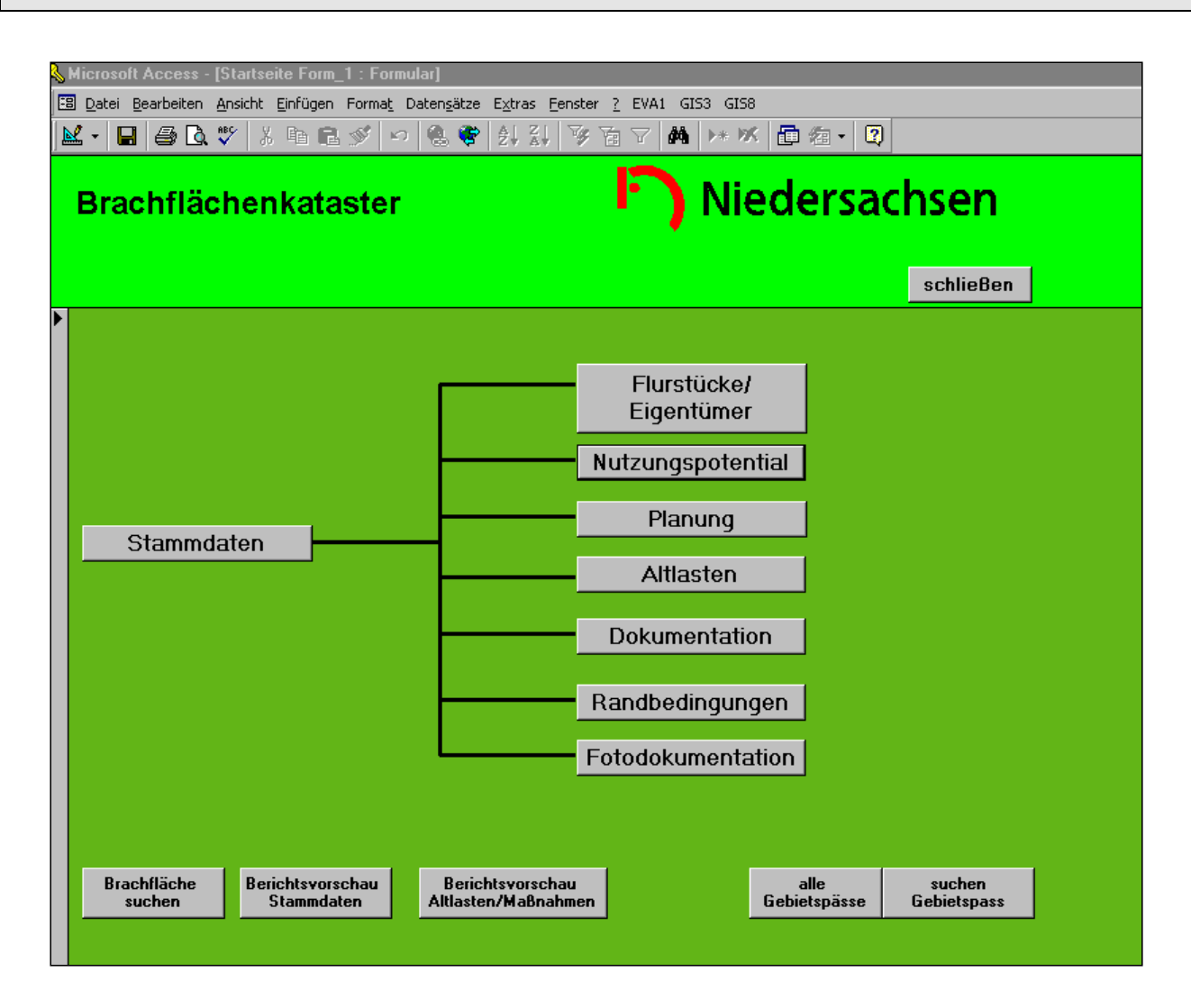

In der Formularverwaltung finden Sie eine Strukturübersicht des Brachflächenkatasters.

Die Schalter im zentralen Bereich des Formulars führen Sie zu den Eingabeformularen, die im unteren Teil zu Suchfunktionen, druckfähigen Formularen sowie zur zusammengestellten Informationsdarstellung.

Wie in der Darstellung der Formularverwaltung deutlich wird, ist bei der Anlage eines neuen Datensatzes als erstes die Aktivierung des Formulars Stammdaten erforderlich. Es stellt die Basis für alle weiteren Eingabeformulare dar.

Im Folgenden werden die Funktionen der Schalter erläutert.

## **Stammdaten**

Mit diesem Schalter öffnen Sie das Formular Stammdaten. Hier sind allgemeine Flächeninformationen zusammengetragen.

Dieses Formular muss bei der Anlage eines neuen Datensatzes als erstes geöffnet werden, da in der Kopfzeile die Flächenkennzeichnung (Brachflächen-Nummer, Bezeichnung)

eingetragen wird. Durch die Aktivierung des Schalters aktualisieren werden für diese Fläche alle Kopfzeilen in den weiteren Formularen vorbereitet.

Sollten Sie die folgenden Formulare von der Formularansicht aus aktivieren, so ist der Bezug zu einer bestimmten Fläche nicht gegeben. Eine Navigation zu dem gewünschten Datensatz ist dann über die Datensatzanzeige im unteren Formularbereich möglich.

Die Abfrage von Informationen zu einer bestimmten Fläche wird über die Suchfunktionen in der Formularverwaltung empfohlen.

## **Flurstücke/ Eigentümer**

Mit diesem Schalter öffnet sich das Eingabeformular Flurstücksangaben und Eigentümer. In diesem Formular werden alle Angaben zu den Flurstücken und den Eigentümern der Brachfläche vermerkt.

## **Nutzungspotential**

Mit diesem Schalter öffnet sich das Eingabeformular Nutzungspotential. In diesem werden Angaben zur Nutzungsmöglichkeit der Gebäude, zur Infrastruktur, der Verkehrsanbindung etc.) gemacht.

## **Planung**

Mit diesem Schalter öffnen Sie das Eingabeformular Planung. In diesem Formular werden Informationen zum Flächennutzungs- und Bebauungsplan sowie zu geplanten Nutzungsänderungen eingegeben.

## **Altlasten**

Mit diesem Schalter öffnet sich das Eingabeformular Altlastenrelevanz. In diesem wird die Abfolge der bisher angesiedelten Betriebe mit dem Vermerk der Altlastenrelevanz aufgenommen. Darüber hinaus wird der Informationsstand sowie der Bedarf an weiteren Maßnahmen vermerkt.

## **Dokumentation**

Mit diesem Schalter öffnet sich das Eingabeformular Dokumentationen. Hier werden Informationen über Gutachten und Dokumentationen die zu einer Brachfläche vorliegen verwaltet.

## **Randbedingungen**

Mit diesem Schalter öffnet sich das Eingabeformular Randbedingungen. In diesem Formular werden Informationen zu den Umgebungsbedingungen der Brachfläche wie z.B. Lage in Schutzgebieten nach Naturschutz- oder Wasserrecht, Angaben zum Versiegelungsgrad etc. zusammengetragen.

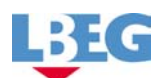

#### **Fotodokumentation**

Mit diesem Schalter öffnet sich das Eingabeformular Fotodokumentation. Hier können Aufnahmen und Übersichtskarten eingefügt werden.

Die folgenden Schaltflächen dienen der Suche nach Datensätzen, der Erstellung von druckfähigen Formularinhalten sowie zur zusammengestellten Informationsdarstellung.

#### **Brachfläche suchen**

Ein Formular wird geöffnet. Hier können Sie die Daten zu einer bereits im Kataster eingetragenen Fläche über die Brachflächen-Nummer bzw. die Bezeichnung auswählen und sich anzeigen lassen. Die anschließende Ansicht bzw. Bearbeitung kann somit erfolgen.

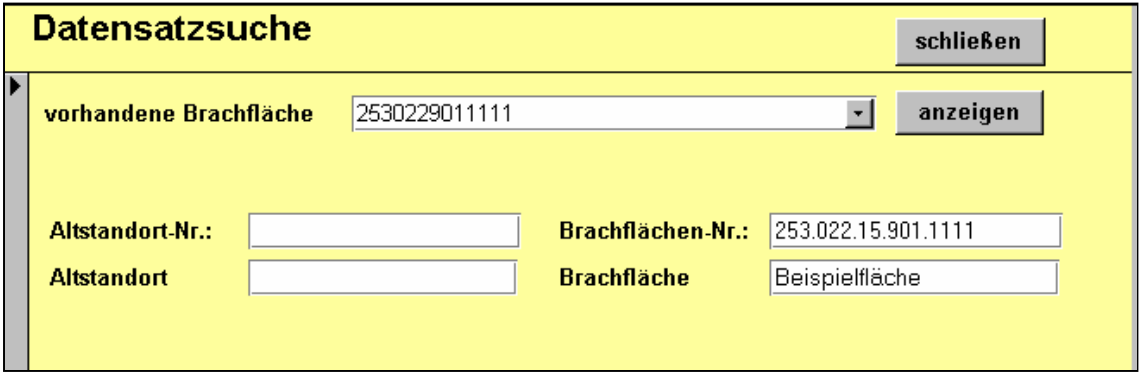

Dazu wählen Sie im Feld vorhandene Brachfläche mit der Funktion "Auswahl aus Liste, eine Fläche aus. Anschließend drücken Sie den Schalter "anzeigen".

#### **Berichtsvorschau Stammdaten**

Für jede bereits aufgenommene Fläche wird ein Blatt "Auszug aus dem Brachflächenkataster - Bericht Stammdaten" in einer druckfähigen Ausgabe erstellt.

## **Berichtsvorschau Altlasten/Maßnahmen**

Für jede bereits aufgenommene Fläche wird ein Blatt "Auszug aus dem Brachflächenkataster - Altlastenrelevanz/Maßnahmen" in einer druckfähigen Ausgabe erstellt.

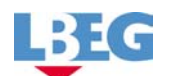

#### **Alle Gebietspässe**

Im Gebietspass werden alle für eine Vermarktung wichtigen Informationen aus allen Formularen (vgl. Abbildung auf Seite 39) automatisch zusammengetragen. Für jede registrierte Fläche liegt ein Gebietspass vor.

#### **Gebietspass suchen**

Ein Formular wird geöffnet. Hier können Sie den Gebietspass einer bereits registrierten Fläche über die Brachflächen-Nummer oder der Bezeichnung auswählen und sich anzeigen lassen.

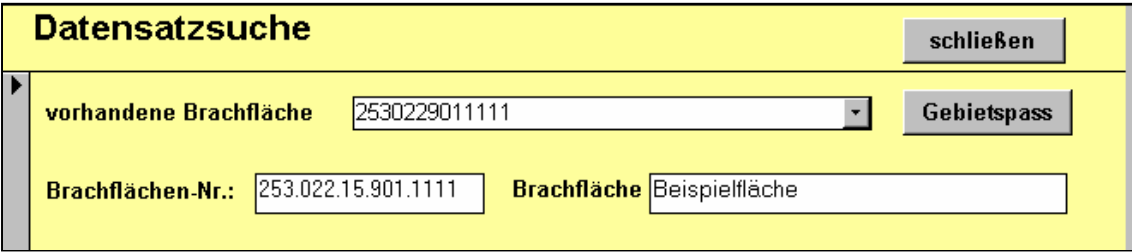

Dazu wählen Sie im Feld vorhandene Brachfläche mit der Funktion Auswahl aus Liste, eine Fläche aus. Anschließend drücken Sie den Schalter "Gebietspass".

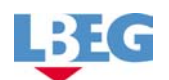

#### **Stammdaten**

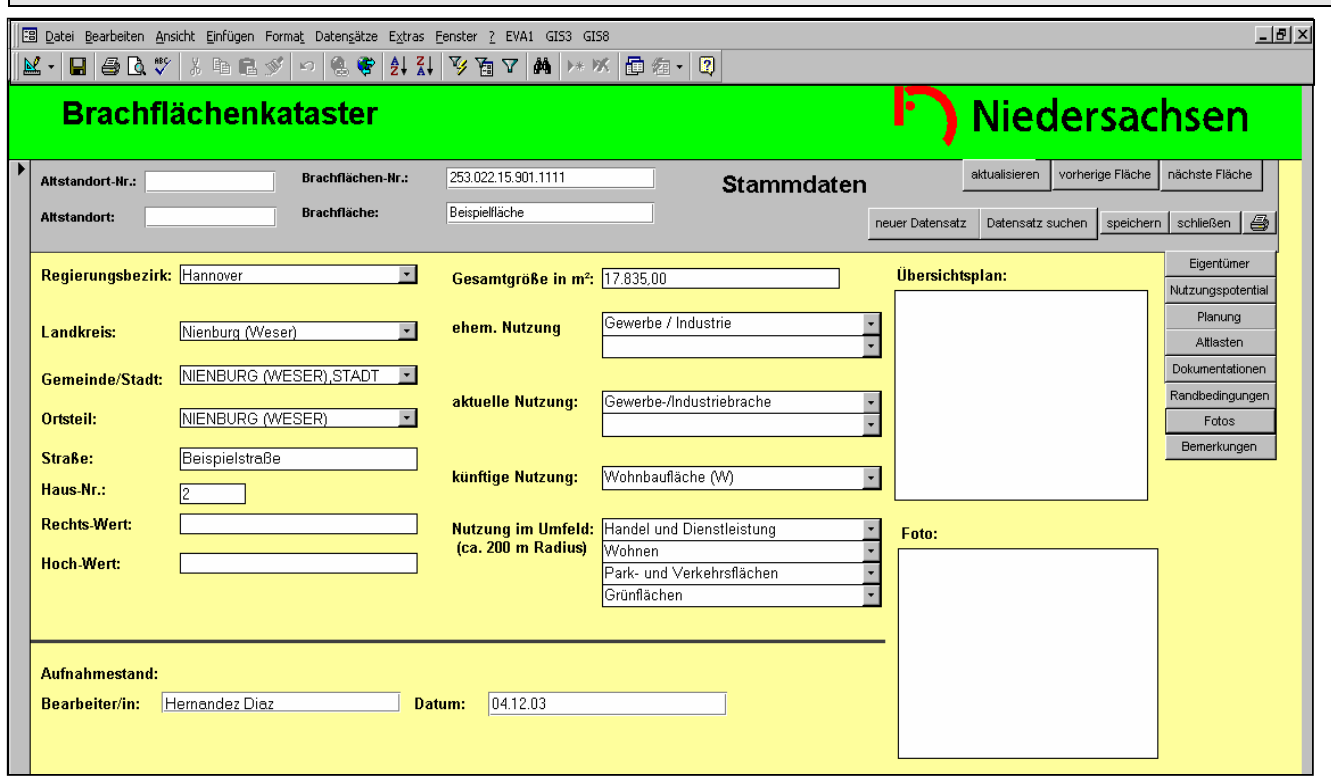

In diesem Formular werden allgemeine Flächeninformationen einer Brache zusammengetragen. In die graue Kopfzeile wird die Bezeichnung der Fläche gemäß des unten erläuterten Systems eingetragen. Darüber hinaus befinden sich hier Schaltflächen dessen Funktion teilweise auf Seite 5 des Handbuches bzw. in diesem Kapitel erläutert werden. Der gelbe Formularbereich gliedert sich ebenfalls in Eingabefelder und Schaltflächen. Die Schalter führen Sie auf weitere Eingabeformulare in denen Sie Angaben zu der im Formular Stammdaten angezeigten Brachfläche eintragen können. Eine Erläuterung der einzelnen Eingabefelder und deren Feldfunktionen werden in diesem Kapitel erläutert.

Beim anlegen eines neuen Datensatzes (neue Brachfläche) werden in die graue Kopfzeile die Flächenkennzeichnung (Brachflächen-Nummer, Bezeichnung) und falls bekannt Angaben zum Altstandort eingetragen.

Durch die Aktivierung des Schalters aktualisieren werden für diese Brache alle Kopfzeilen in den weiteren Formularen vgl. Auswahl rechts (Eigentümer, Nutzungspotential etc.) angelegt.

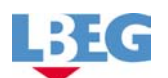

## Kennzeichnung der Fläche:

Die Brachflächen-Nr. (Brachflächen-Nummer) setzt sich aus einer 15-stelligen Schlüsselzahl zusammen. Sie ist am Gemeindeschlüssel orientiert, für ganz Niedersachsen eindeutig, wie im Beispiel aufgebaut:

RLL.GGG.15.TTT.NNNN

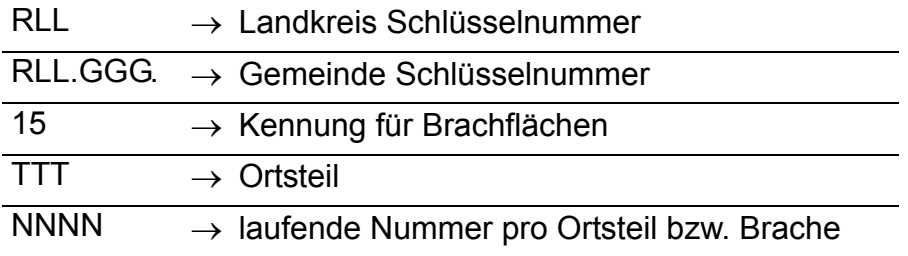

Die Brachflächen-Nummer sollte nach Möglichkeit von der Altstandort-Nummer abgeleitet werden. Zu ihrer Ermittlung bestehen folgende Möglichkeiten.

- $\rightarrow$  Sie übernehmen die Altstandort-Nummer wobei Sie die Zahl 5 als Kennung des Altstandortes durch die Zahl 15 als Kennung für die Brachfläche ersetzen.
- $\rightarrow$  Falls noch keine Altstandort-Nummer vergeben wurde, haben Sie die Möglichkeit diese über die Datenbank EVA 1 (Erfassung und Verwaltung von Altstandorten in Niedersachsen) ermitteln zu lassen. Dazu müssen Sie die Datenbank EVA 1 extern öffnen und das Formular "Neuer Standort" aktivieren.
- $\rightarrow$  Sie können die Brachflächen-Nummer gemäß dem oben beschriebenen Prinzip eigenständig zusammenstellen. Dieses bietet sich an, wenn es sich bei der Brachfläche nicht zwangsläufig um einen Altstandort handelt. Sollte letzteres der Fall sein, ist sicherzustellen, dass die Brachflächen-Nummer noch nicht als Altstandort-Nummer vergeben ist, da es ansonsten zu Verwechslungen kommen kann (vgl. EVA 1 Anbindung, Seite 16). Um diese zu vermeiden ist darauf zu achten, dass sich die Flächen in der laufenden Nummer pro Ortsteil (NNNN) unterscheiden.

Im Brachflächenkataster wird die Brachflächen-Nummer einer Brache in jedem Formular und Unterformular eingeblendet. Durch diese Kontrollfunktion soll sichergestellt werden, dass die Daten der richtigen Brachfläche zugeordnet werden.

Die im Formular Stammdaten vorhandenen Felder werden im folgenden Text einzeln aufgeführt und anhand der auf Seite 5 erläuterten Funktionen und Begriffe vorgestellt. Zu einigen Feldern sind weitere Erläuterungen aufgeführt.

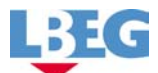

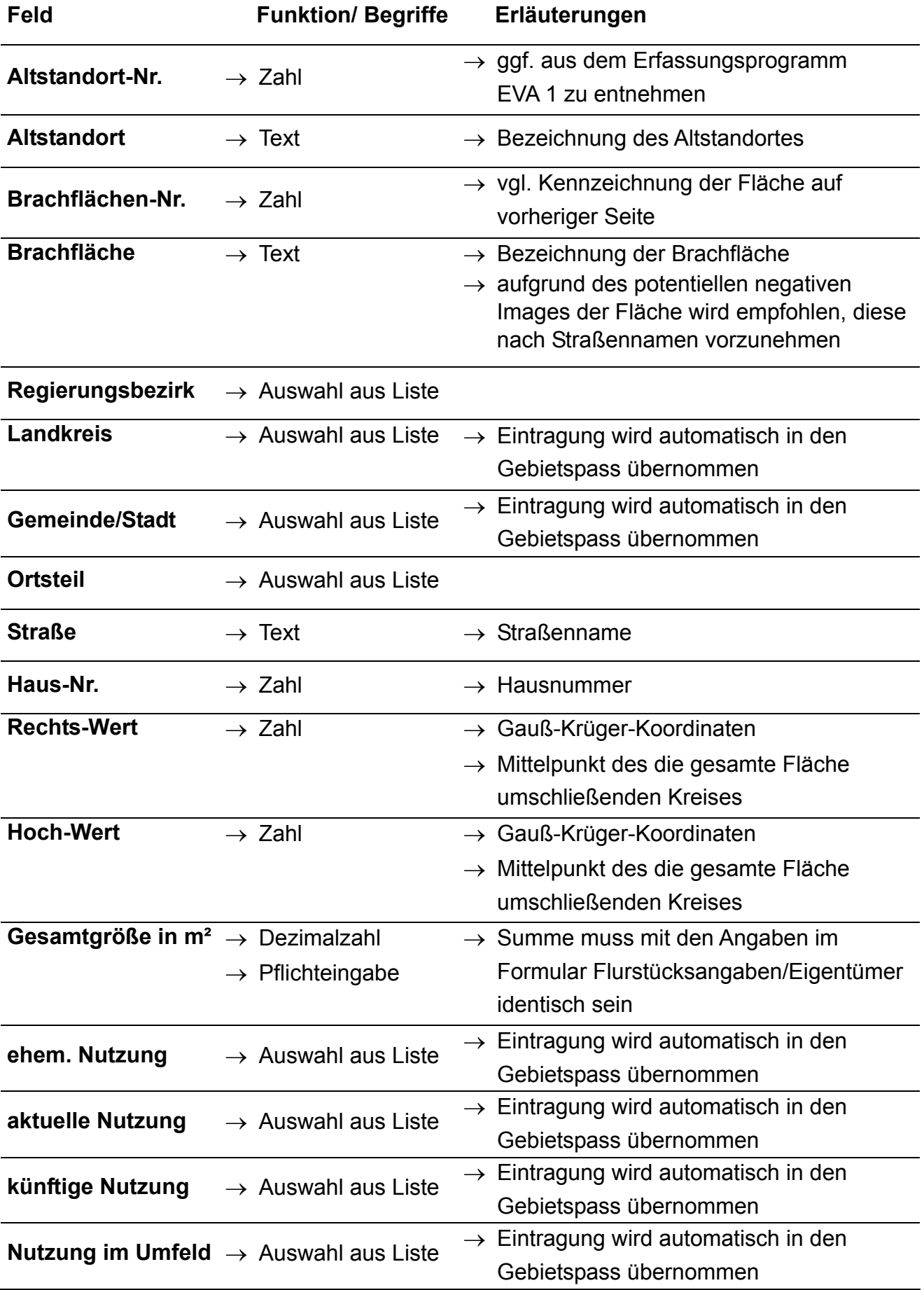

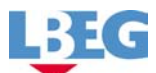

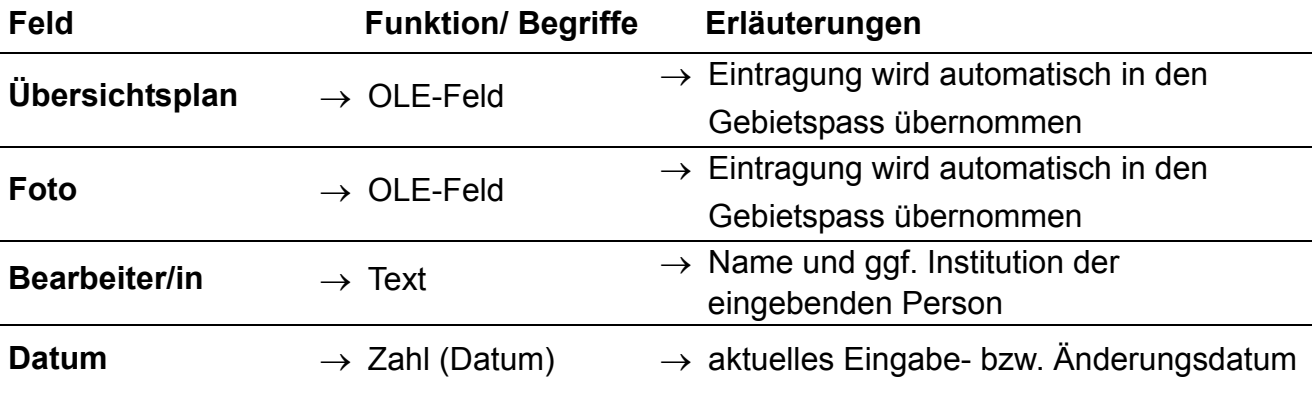

## **Erläuterung der Schaltflächen im Formular Stammdaten:**

**Neuer Datensatz** - Über diesen Schalter öffnet sich ein leeres Stammdaten Formular. Hier können Sie einen neuen Datensatz für eine weitere Brachfläche erstellen. Die Vorgehensweise wurde bereits auf 12 erläutert.

**Aktualisieren** - Nach der Eingabe der Brachflächen-Nummer ist die Aktualisierung des Datensatzes erforderlich, da nun die Kennzeichnung der Fläche auf alle weiteren Formulare übertragen wird.

**Vorherige Fläche** - Das Formular Stammdaten mit den Dateninhalten der vorherigen Brachfläche wird geöffnet.

**Nächste Fläche** - Das Formular Stammdaten mit den Dateninhalten der nächsten Brachfläche wird geöffnet.

**Datensatz suchen** - Entspricht der Funktion Brachfläche suchen. Der Datensatz einer bereits registrierten Fläche kann hier über die Brachflächen-Nummer oder die Bezeichnung ausgewählt und angezeigt werden. Die anschließende Bearbeitung kann somit erfolgen (entspricht der Funktion Brachfläche suchen vgl.10).

## **Bemerkungen**

Mit diesem Schalter öffnet sich das Eingabeformular Bemerkungen / Besonderheiten. Hier können Informationen eingetragen werden, die für die Vermarktung wichtig sind.

Die Öffnung der Formulare **Eigentümer, Nutzungspotential, Planung, Altlasten, Dokumentation, Randbedingungen, Fotos und Bemerkungen zur Dateneingabe bzw.** zur Ansicht erfolgt durch klicken mit der Maus auf den entsprechenden Schalter (Inhaltsangabe vgl. Seite 9-10 im Handbuch).

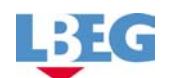

#### **Anbindung an EVA 1**

Das Brachflächenkataster verfügt über eine Anbindung an das Programm zur Erfassung von Altstandorten (EVA 1). Über die Altstandort-Nummer besteht die Möglichkeit Informationen zur betrachteten Fläche in der jeweiligen Datenbank (EVA 1 und Brachflächenkataster) zu recherchieren.

Somit ist die Möglichkeit zu einem effektiven Informationsaustausch gegeben.

Um diese Funktion ausführen zu können müssen Sie zunächst in der Menü-Leiste die Auswahl für **EVA 1** aktivieren (vgl. Abbildung). Die Optionen *Standort anzeigen* und *Einstellungen* erscheinen.

Formular zur Einstellung der EVA 1 - Schnittstelle:

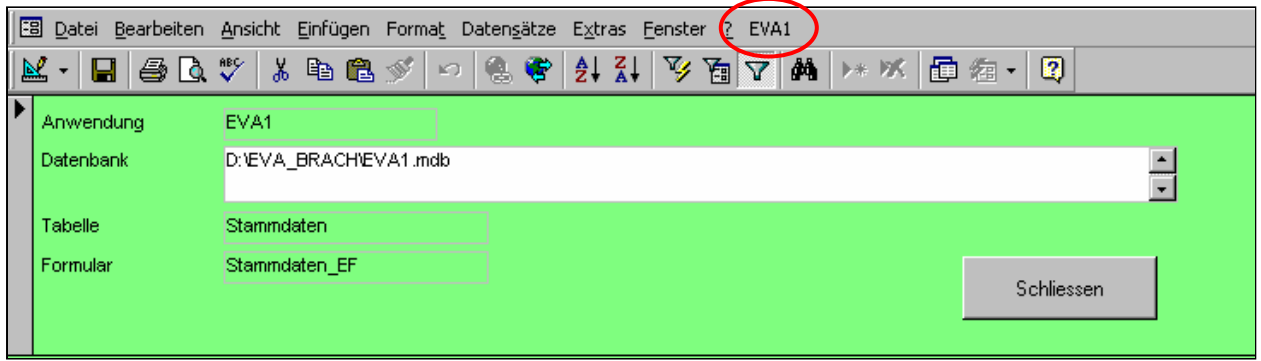

Bei der erstmaligen Nutzung aktivieren Sie zunächst das Feld "Einstellungen". Das Formular Schnittstellen wird geöffnet.

- Im Feld Anwendung muss EVA1 erscheinen. Dies dürfen Sie nicht ändern.
- Im Feld Datenbank geben Sie den vollständigen Pfadnamen der EVA1-Datenbank an, also z.B.: C:\EVA\EVA1.mdb. Der Pfadname muss mit dem Laufwerksbuchstaben beginnen und mit der Endung .mdb enden.
- Im Feld Tabelle geben Sie die Tabelle an, in der nach Standorten gesucht werden soll. Den Eintrag Stammdaten sollten Sie nicht ändern.
- Im Feld Formular geben Sie das Formular an, das geöffnet werden soll, wenn der gesuchte Standort existiert. Die Voreinstellung Stammdaten\_EF können Sie durch Formularverwaltung oder ein anderes Formular ersetzen.

Danach können Sie das Formular Schnittstellen schließen.

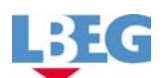

## Benutzung der Schnittstelle:

Öffnen Sie zum Testen der Verbindung das Formular Stammdaten und wählen Sie den Menüeintrag EVA1 – Standort anzeigen.

- Wenn Sie die Fehlermeldung "Die Datenbank ... wurde nicht gefunden!" erhalten, stimmt der eingegebene Pfadname unter Einstellungen nicht oder Sie haben nur eingeschränkte Zugriffsrechte (z.B. Datenbank schreibgeschützt).
- Wenn Sie die Fehlermeldung "Die Tabelle ... wurde in der Datenbank ... nicht gefunden!" erhalten, stimmt die eingegebene Tabelle unter Einstellungen nicht.
- Wenn Sie die Fehlermeldung "Der Standort ... wurde in der Tabelle Stammdaten nicht gefunden!" erhalten, gibt es für die angegebene Altstandort-Nummer keinen Eintrag in EVA 1.
- Wenn alle Einstellungen richtig sind und der Standort gefunden wurde, wird Access ein zweites Mal gestartet, EVA1 geladen, das gewünschte Formular geöffnet und der aktuelle Standort angezeigt. Sie haben die Möglichkeit direkt in der geöffneten Datenbank zu arbeiten.

Um zum Brachflächenkataster zurückzukehren, schließen Sie die Datenbank EVA 1.

## **Anbindung an ArcGIS**

Das Brachflächenkataster verfügt über eine ArcGIS Anbindung. Die Nutzungsmöglichkeit ist in ihrem Ausmaß von der Ihnen vorliegenden ArcGIS Version (ArcView 3.x oder ArcGIS 8.x (ArcView, ArcEditor, ArcInfo)) abhängig. Über die Rechts und Hochwerte im Formular Stammdaten besteht die Möglichkeit, Informationen zur betrachteten Fläche zu recherchieren.

Bei erstmaliger Nutzung müssen Sie zunächst die GIS-Schnittstelle einrichten. Die Vorgehensweise während der Anbindung ist von Ihrer ArcGIS Version und dem beabsichtigten Einsatz abhängig.

## **ArcView 3:**

Wenn Sie mit der Version ArcView 3 = GIS3 arbeiten, wird Ihnen die Möglichkeit gegeben, diese über die Menü-Leiste aufrufen zu lassen und das in den Einstellungen angegebene ArcView3-Projekt anzeigen zu lassen, ohne auf ein bestimmtes Objekt zu fokussieren.

## Vorgehensweise zur Anbindung:

Hierzu müssen Sie zunächst in der Menü-Leiste die Auswahl für **GIS3** aktivieren (vgl. Abbildung). Die Optionen *"Standort in 3er-Version anzeigen"* und *Einstellungen* erscheinen.

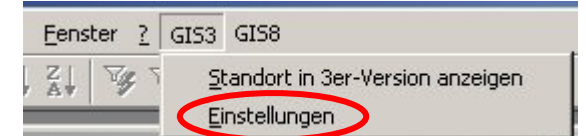

Bei der erstmaligen Nutzung aktivieren Sie zunächst das Feld "Einstellungen". Das Formular GIS Schnittstellen wird geöffnet.

Einstellungen für "Standort in 3er-Version anzeigen":

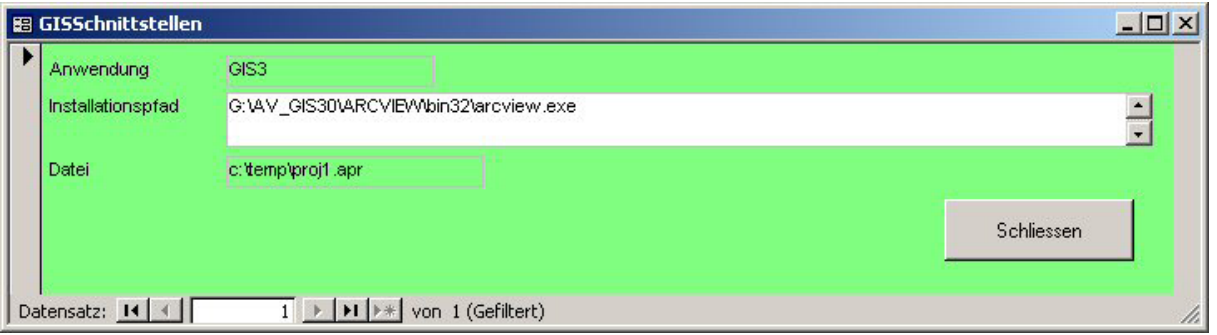

- Im Feld Anwendung muss GIS3 erscheinen. Dies dürfen Sie nicht ändern.
- Im Feld Installationspfad geben Sie den vollständigen Pfadnamen der ArcView 3.x-Installation an, also z.B.: G:\AV\_GIS30\ARCVIEW\bin32\arcview.exe. Der Pfadname muss mit dem Laufwerksbuchstaben beginnen und mit der Endung .exe enden.
- Im Feld Datei geben Sie den Pfad zu dem ArcView 3 Projekt (\*.apr -Datei) an.

Danach können Sie das Formular GIS Schnittstellen schließen.

Als nächsten Schritt können Sie sich die zuvor ausgewählte Karte über den Menü-Eintrag GIS 3 "Standort in 3er-Version anzeigen" anzeigen lassen. Das in den Einstellungen angegebene ArcView3-Projekt wird geöffnet, ohne auf ein bestimmtes Objekt zu fokussieren.

## **ArcGIS 8:**

Wenn Sie mit der Version ArcGIS 8 = GIS8 arbeiten, werden Ihnen zwei Ansichtsoptionen geboten.

- $\rightarrow$  Mit der Einstellung "Karte in ArcMap öffnen" haben Sie die Möglichkeit, sich die Übersichtskarte bzw. das Kartendokument anzeigen zu lassen, ohne auf ein bestimmtes Objekt zu fokussieren.
- → Mit der Einstellung "Standort in ArcMap" anzeigen wird ein ArcMap Kartendokument geöffnet, ein zuvor ausgewählter Layer geladen und auf das entsprechende Objekt fokussiert.

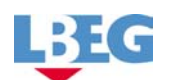

#### Vorgehensweise zur Anbindung:

Sie müssen zunächst in der Menü-Leiste die Auswahl für **GIS8** aktivieren (vgl. Abbildung). Die in der Abbildung dargestellten *Einstellungen* erscheinen.

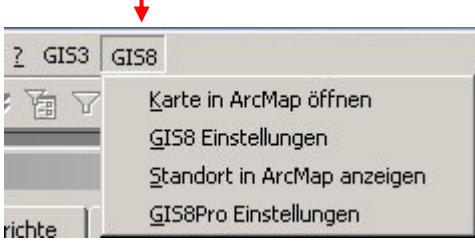

## **Vorgehensweise zur Anbindung "Karte in ArcMap öffnen"**

Um diese Option zu aktivieren müssen Sie zunächst die *GIS8 Einstellungen* öffnen.

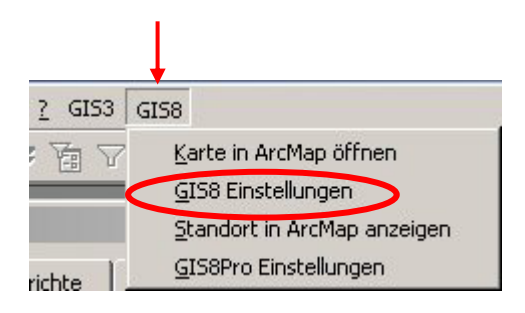

Das Formular GIS Schnittstellen wird geöffnet.

Einstellungen für "Karte in ArcMap öffnen":

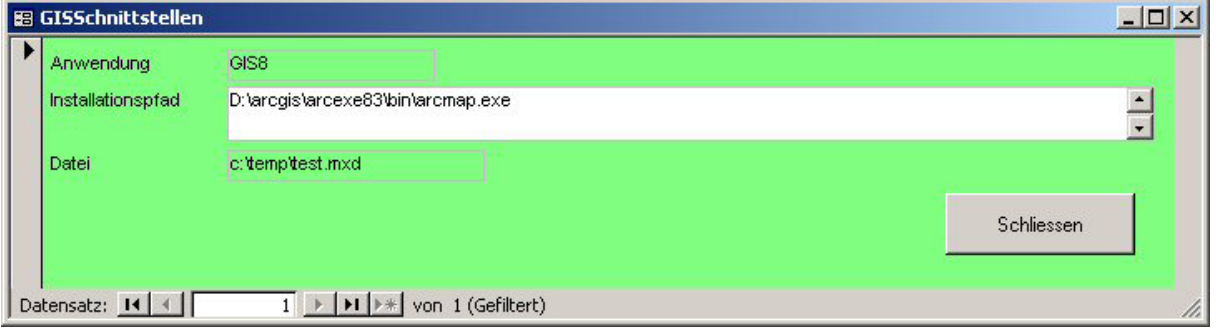

- Im Feld Anwendung muss GIS8 erscheinen. Dies dürfen Sie nicht ändern.
- Im Feld Installationspfad geben Sie den vollständigen Pfadnamen der Anwendung ArcMap der ArcGIS 8 - Installation an, also z.B.: D:\arcgisarc\arcexe83\bin\arcmap.exe. Der Pfadname muss mit dem Laufwerksbuchstaben beginnen und mit der Endung .exe enden. Sie finden die Datei "arcmap.exe" normaler Weise im ArcGIS-Installationsverzeichnis und dort im Unterverzeichnis "bin".
- Im Feld Datei geben Sie den Pfad zu dem ArcMap-Kartendokument (\*.mxd) an. In dem Kartendokument können beliebige Daten eingebunden sein.

Danach können Sie das Formular GIS Schnittstellen schließen.

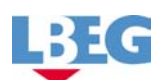

## **Nutzung GIS8 "Karte in ArcMap öffnen" nach der Installation**

Als nächsten Schritt können Sie sich die zuvor ausgewählte Karte über den Menü-Eintrag GIS 8 "Karte in ArcMap öffnen" anzeigen lassen. Das in den Einstellungen angegebene ArcMap8-Kartendokument wird geöffnet, ohne auf ein bestimmtes Objekt zu fokussieren.

## Vorgehensweise zur Anbindung "Standort in ArcMap anzeigen"

Für die diese erweiterte Funktion ist etwas mehr Vorbereitung notwendig. Sie müssen zunächst in der Menü-Leiste die Auswahl für **GIS8** aktivieren (vgl. Abbildung). Die in der Abbildung dargestellten *Einstellungen* erscheinen.

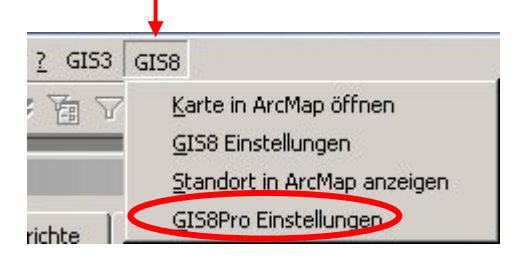

Um die "Standort in ArcMap anzeigen" Option zu aktivieren müssen Sie zunächst die **GIS8 Pro Einstellungen** öffnen. Das Formular GIS Schnittstellen wird geöffnet.

Einstellungen für "Standort in ArcMap anzeigen":

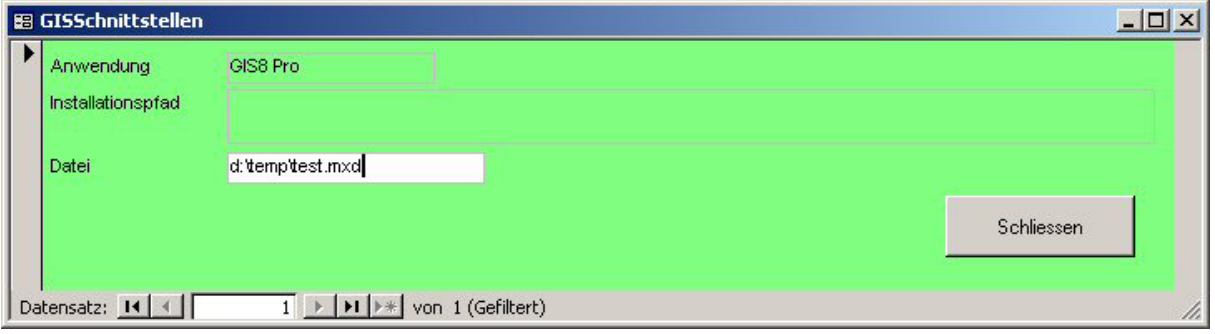

- Im Feld Anwendung muss GIS8 erscheinen. Dies dürfen Sie nicht ändern.
- Das Feld Installationspfad bleibt hier leer !!
- Im Feld Datei geben Sie den Pfad zu dem ArcMap-Kartendokument (\*.mxd) an. In dem Kartendokument dürfen **keine Layer gespeichert** sein. – Wie Sie weiter unten noch feststellen werden, wird ein bestimmter Layer während des Programm-Aufrufs dynamisch hinzugefügt – Sie können das Kartendokument anschließend unter einem anderen Namen speichern. Das Kartendokument, das hier in den Einstellungen angegeben ist, darf jedoch keinen einzigen Layer enthalten – ansonsten wird die Karte zwar angezeigt, jedoch ohne auf die entsprechende Stelle zu fokussieren! Danach können Sie das Formular GIS Schnittstellen schließen.

Die weitere Installation ist in **ArcMap** vorzunehmen. Einstellungen in ArcMap:

# **Landesamt für Bergbau, Energie und Geologie**

- Erstellen Sie das Kartendokument (Mxd-Datei) an dem Ort, der in den Einstellungen in Access angegeben worden ist.
- Laden Sie die Daten, die die entsprechenden Brachflächen/Standorte enthalten.
- Stellen Sie in den Layer-Eigenschaften (Rechtsklick auf Layer / Eigenschaften / Register: Symbologie) die gewünschte Symbologie ein.
- Als Layer-Datei speichern (Rechtsklick auf Layer. Als Layer-Datei speichern...)
- Layer entfernen, so dass nun KEINE DATEN MEHR GELADEN SIND
- Kartendokument speichern.
- Makro-Editor starten ( Menü: Werkzeuge / Makros / Visual Basic Editor)
- Mit der rechten Maustaste auf "Project" / Datei importieren...
- Importieren Sie das Modul "Access allg.bas" von dieser CD
- Suchen Sie im Quellcode die folgenden Stellen und passen Sie sie für Ihre Gegebenheiten an:

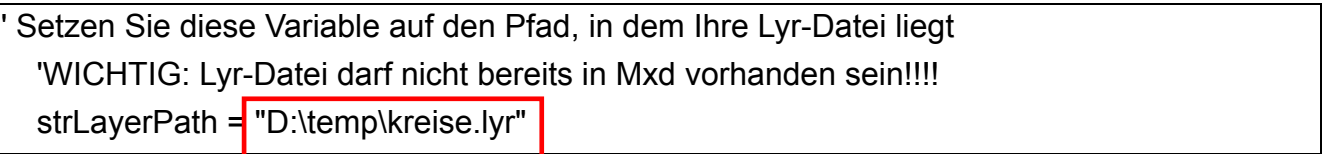

Nachdem Sie alle Einstellungen in ArcMap vorgenommen haben, speichern Sie diese, schließen Sie ArcMap und kehren Sie zur **Access Datenbank zurück**.

Um die eingerichtete Schnittstelle zu aktivieren müssen Sie den folgenden Hinweisen folgen.

## Aktivieren der Schnittstelle in der Access Datenbank:

- Öffnen Sie das Formular Begrüßung\_1 im Entwurfsmodus
- Klicken Sie mit der rechten Maustaste auf das Feld  $\blacksquare$  oben links.
- Wählen Sie aus dem Kontext Ereignis....
- Wählen Sie im nächsten Fenster im Menü Extras den Menü-Eintrag Verweise
- Im Fenster Verweise aktivieren Sie die Auswahl ESRI ArcMap Catalog, ESRI ArcMap Objekt und ESRI Objekt Library
- Bestätigen Sie mit ok
- Kehren Sie zur Formularansicht zurück

# **Nutzung GIS8 "Standort in ArcMap anzeigen" nach der Installation**

Sie können sich nun den ausgewählten "Standort in ArcMap anzeigen" lassen. Voraussetzung hierfür ist, dass im Formular Stammdaten die Felder für Rechts-Wert und Hoch-Wert jeweils einen Wert enthalten.

Wenn die Anbindung fehlerlos erfolgt ist, öffnet sich nun über die Menü-Leiste GIS8 "Standort in ArcMap anzeigen" angegebene ArcMap Kartendokument (ACHTUNG – das Dokument darf noch keine Layer enthalten!), der entsprechende Layer und fokussiert auf das angegebene Koordinatenpaar aus Rechts- und Hochwert.

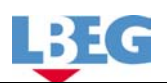

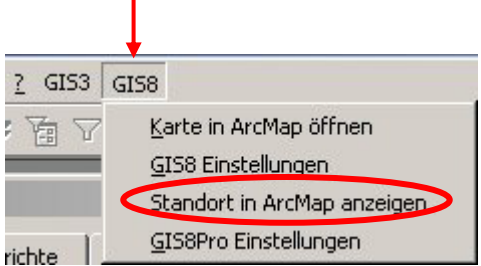

Nachdem der Layer in ArcMap geöffnet und das entsprechende Dokument angezeigt wird, können Sie weitere Layer dazu laden.

Für die GIS8Pro-Anbindung, also nur für die Anbindung, bei der auf den entsprechenden Ort fokussiert werden soll, ist Folgendes zu beachten:

Falls Sie die dazugeladenen Layer im Kartendokument speichern möchten, ist dieses nur unter Verwendung eines anderen Dateinamens möglich, da ansonsten die GIS Anbindung gestört wird. Um den neuen Layer zu speichern nutzen Sie bitte in ArcGIS folgenden Pfad : Menü / Speichern unter.

Die Datei, die in den GIS8Pro-Einstellungen in Access angegeben ist, darf keine Layer enthalten.

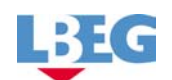

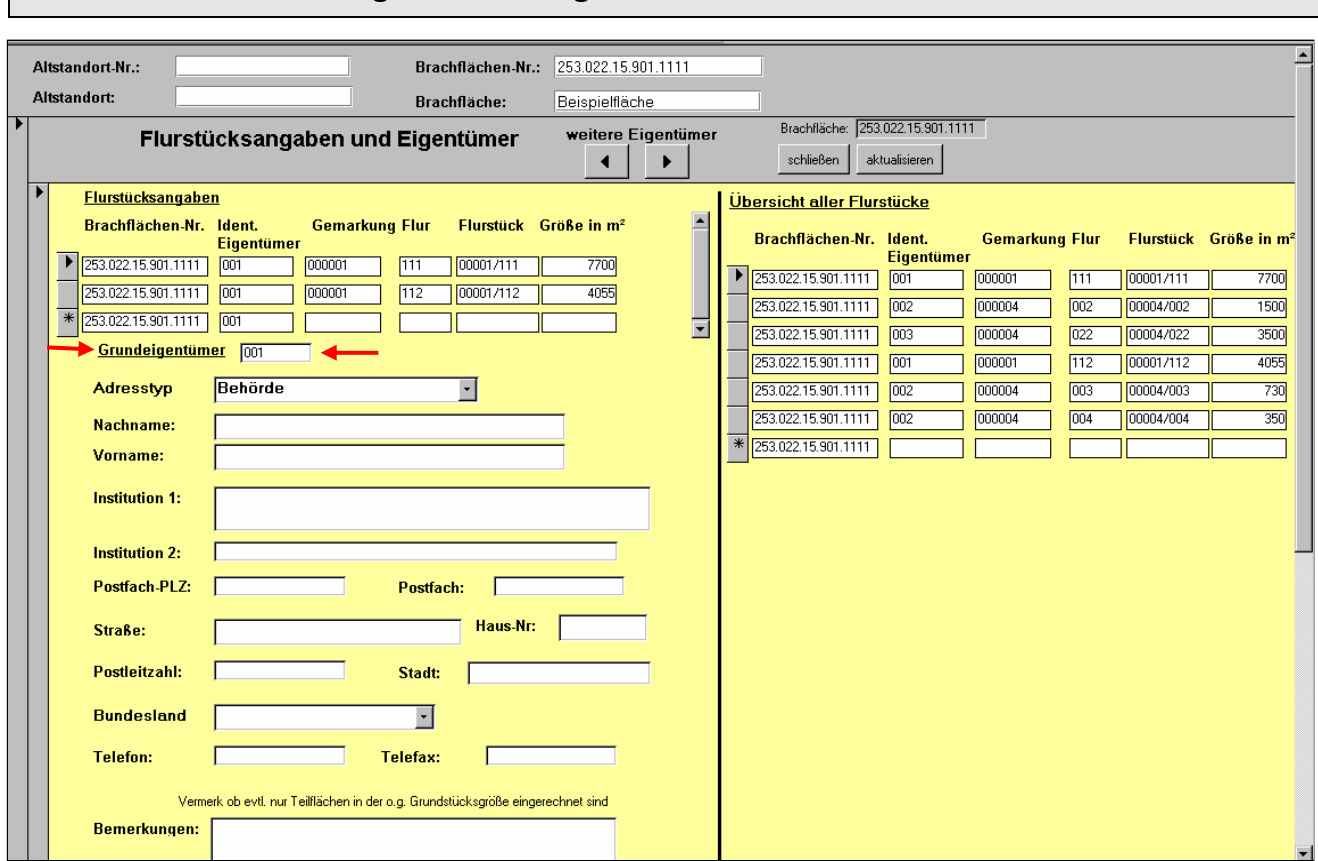

#### **Formular Flurstücksangaben und Eigentümer**

In diesem Formular werden alle Angaben zu den Flurstücken der Brachfläche eingetragen.

Das Formular zeigt eine optisch vertikale Zweiteilung. Der linke Bereich dient der Eingabe von Informationen bezüglich der Flurstücke und Eigentümer. Auf der rechten Seite wird eine tabellarische Übersicht aller Flurstücke die zu einer Brachfläche gehören aufgelistet.

Dieses Formular ist vor dem Hintergrund angelegt, dass einem Eigentümer bzw. einer Eigentümergemeinschaft mehrere Flurstücke zugeordnet werden können. Dazu ist die Vergabe von je einer Identifikations-Nummer = Grundeigentümer (vgl. Abbildung,  $\leftarrow$  im Feld Grundeigentümer) pro Eigentümer bzw. Eigentümergemeinschaft und Brachfläche erforderlich. Um Verwechslungen zwischen Eigentümer und der Identifikations-Nummer zu vermeiden sollten die Felder in Bezug auf die Eigentümerangaben (Adresstyp, Name, Straße etc.) mit der Vergabe der Identifikations-Nummer im Feld Grundeigentümer ausgefüllt werden. Die dazugehörigen Angaben zur Gemarkung, zur Flur, zum Flurstück und zur Größe werden in der Tabelle Flurstücksangaben im linken Teil des Formulars eingetragen. Das Feld Ident. Eigentümer wird automatisch erstellt.

Weitere Eigentümer und Flurstücksangaben lassen sich über die in der grauen Leiste befindlichen Schalter mit Pfeilen rechts und links eintragen.

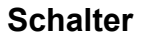

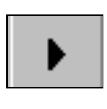

ein weiterer Eigentümer oder eine Eigentümergemeinschaft (z.B. Ident.-Nr. 002) kann mit den dazugehörigen Flurstücksangaben eingetragen werden.

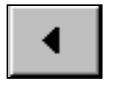

der hier bereits vermerkte Eigentümer bzw. die Eigentümergemeinschaft (z.B. Ident.-Nr. 001) wird mit den dazugehörigen Flurstücksangaben aufgerufen.

Eine **Übersicht aller Flurstücke** wird im rechten Formularbereich angezeigt. Die Anzahl der Eigentümer ist anhand der Identifikations-Nummer des Eigentümers erkennbar. Die **Aktualisierung** dieses Formularbereiches erfolgt durch die Aktivierung des entsprechenden Schalters in der grauen Leiste.

Die im Formular Flurstücksangaben und Eigentümer vorkommenden Felder werden mit den dazugehörenden Funktionen und Begriffen aufgeführt:

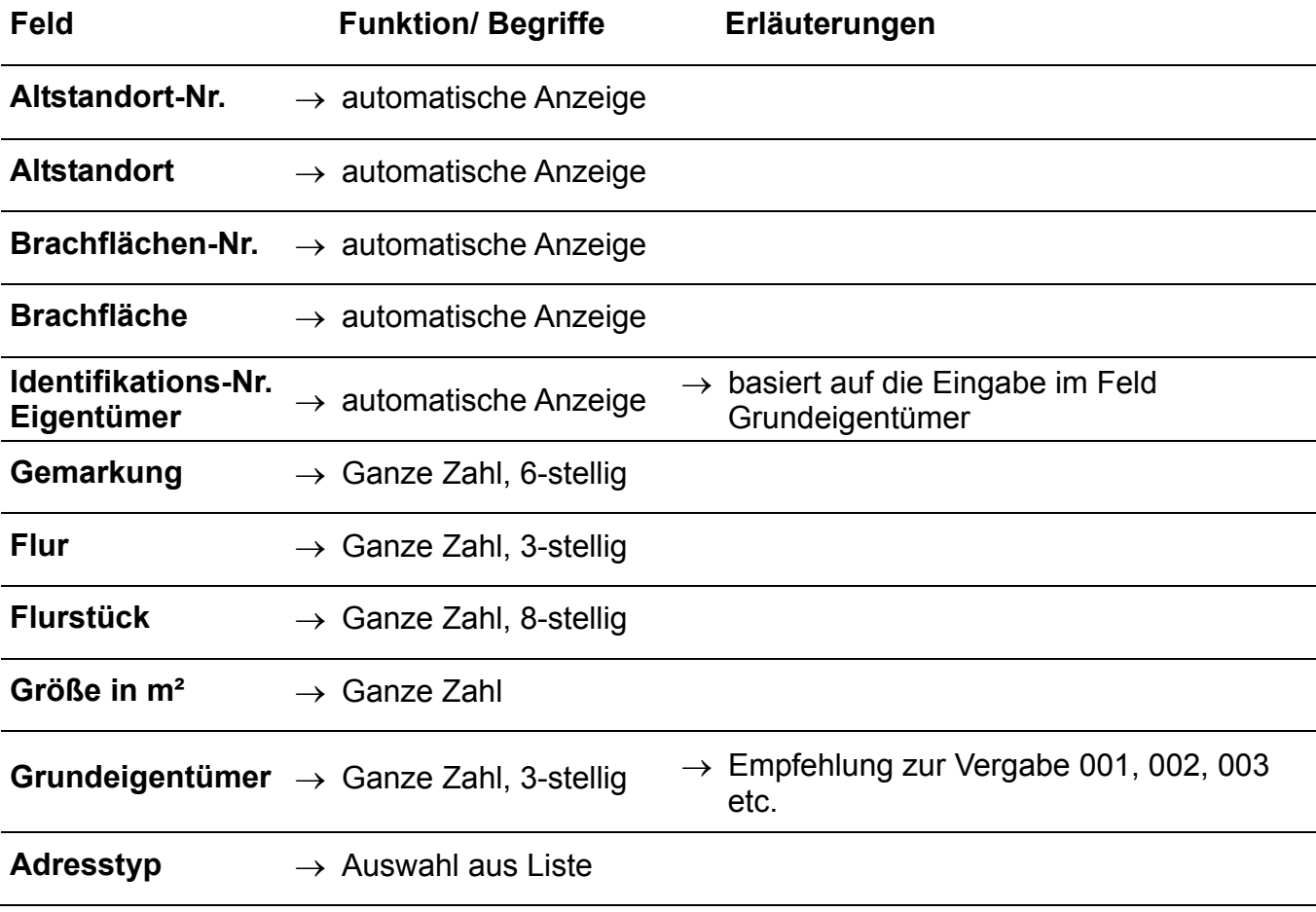

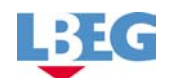

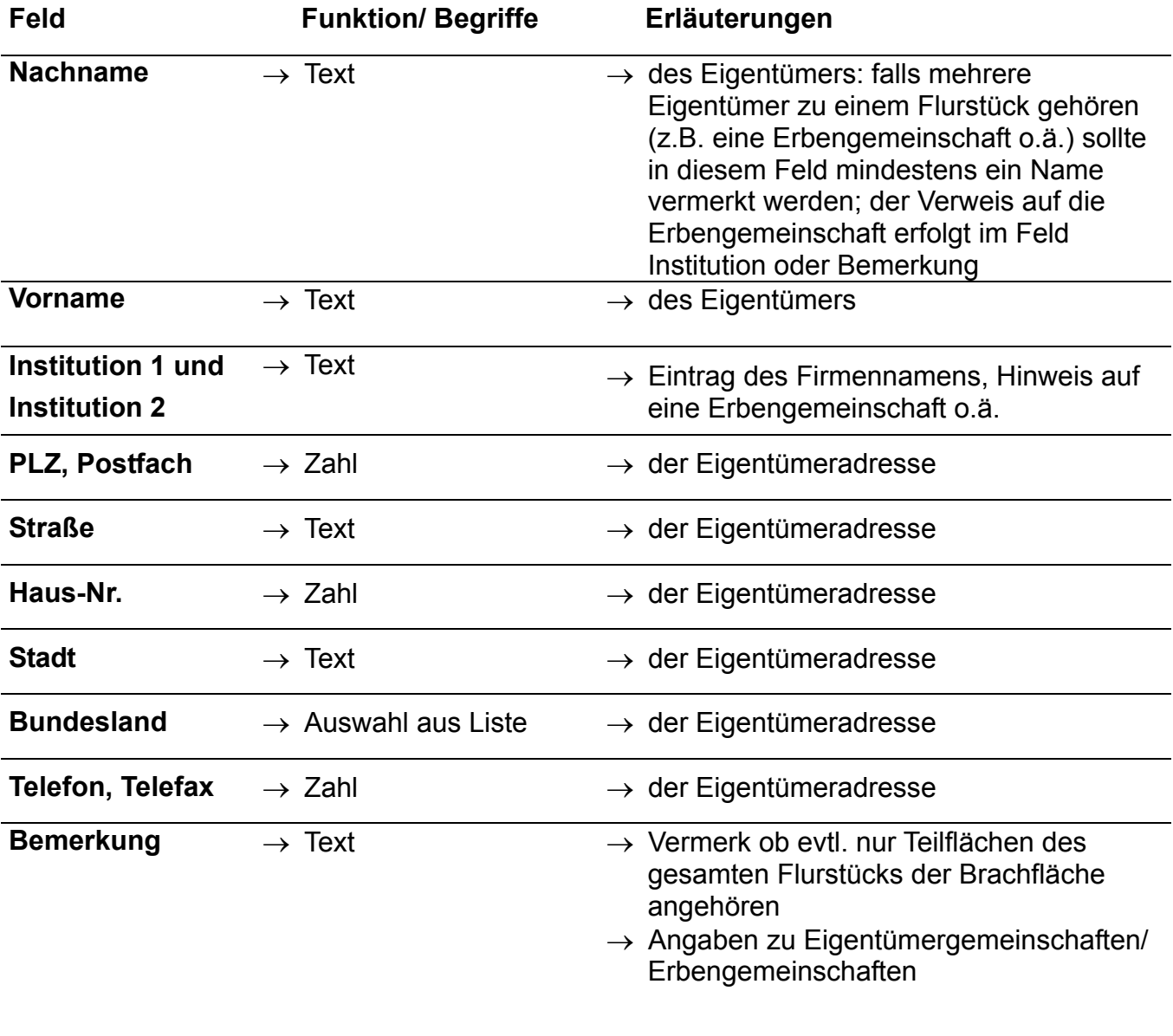

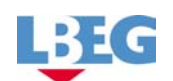

## **Formular- Nutzungspotential**

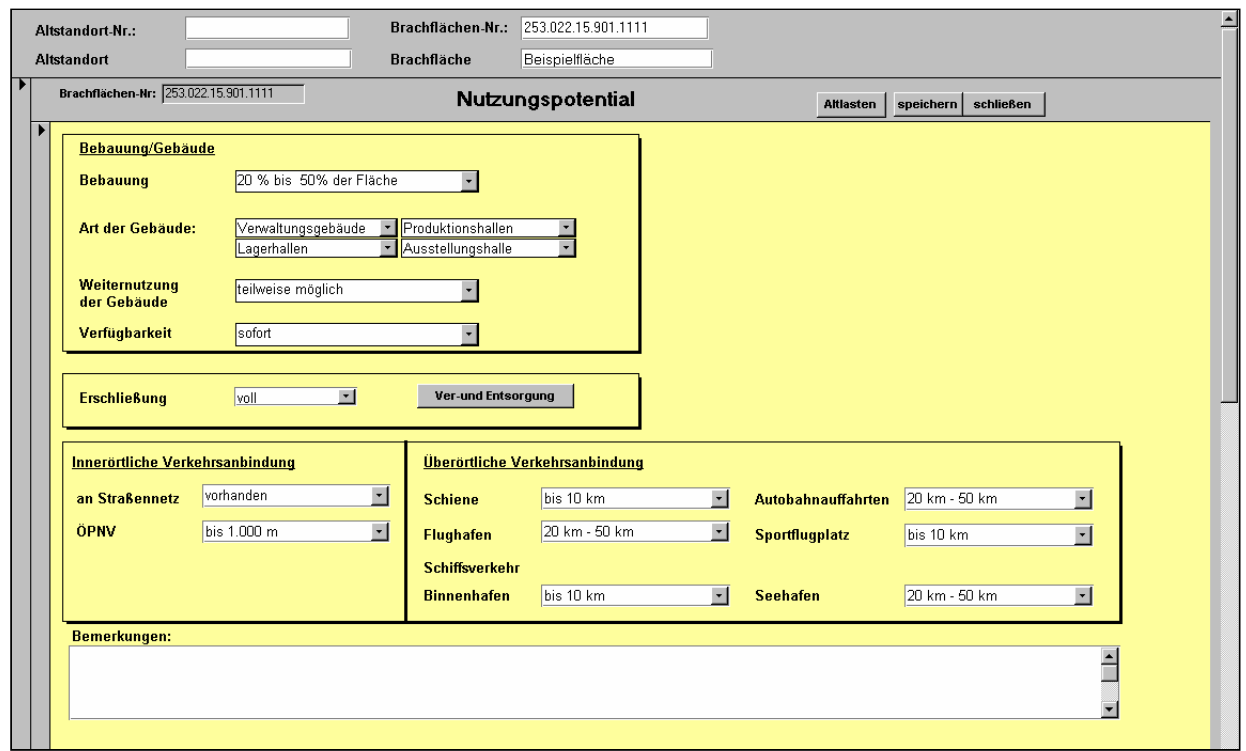

In diesem Formular sollen Angaben zum Nutzungspotential der Brache eingetragen werden.

Die im Formular Nutzungspotential vorkommenden Felder werden mit den dazugehörenden Funktionen und Begriffen erläutert:

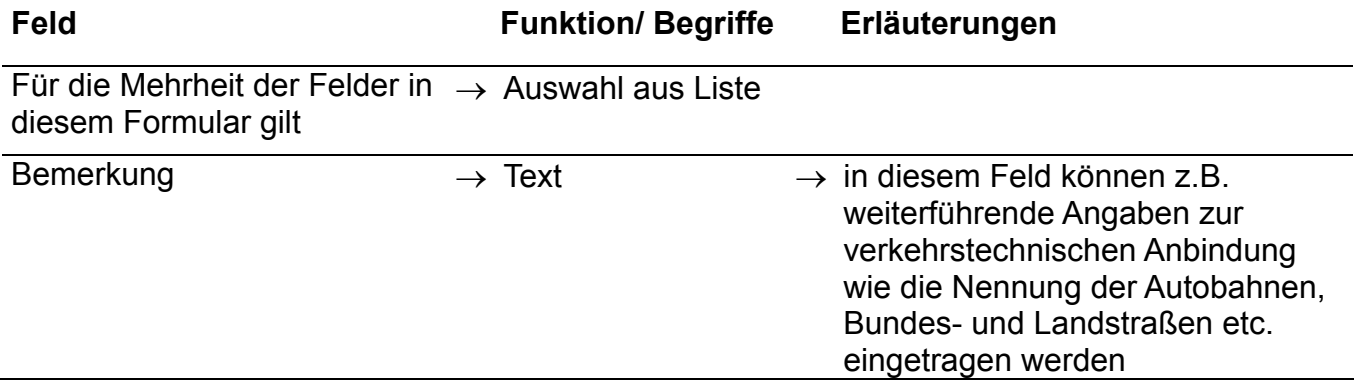

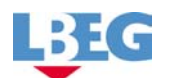

Die Aktivierung des Schalters **Ver- und Entsorgung** öffnet ein Formular mit einer Auflistung von Ver- und Entsorgungseinrichtungen. Die Kennzeichnung erfolgt über Markierungsfelder. Die Felder neben den Markierungsfelder können für Erläuterungen genutzt werden (z.B. Leitung ist im Stadtnetz nicht vorhanden o.ä.).

Der Erschließungsgrad der Fläche ergibt sich aus der Anzahl der Nennungen (vgl. Abbildung Ver- und Entsorgung) und wird im Formular Nutzungspotential vermerkt.

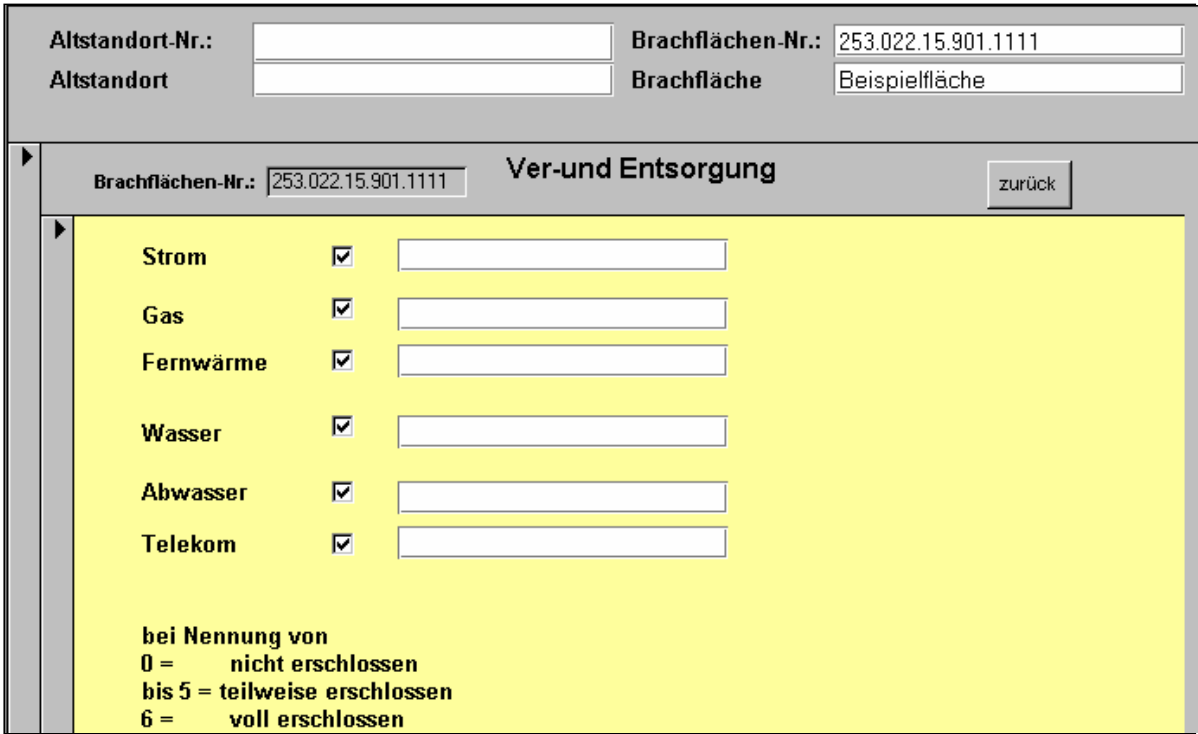

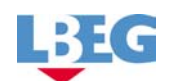

# **Formular Planung**

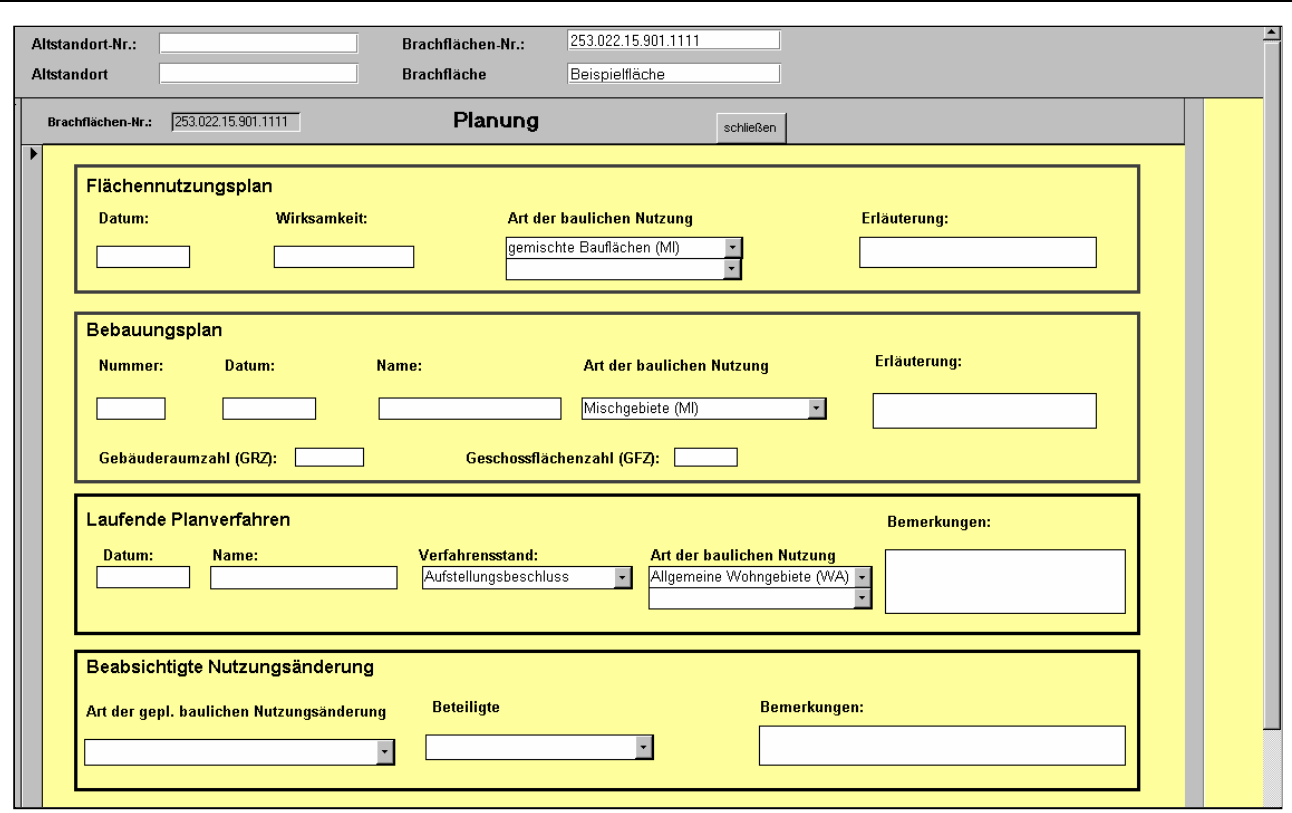

In diesem Formular wird der aktuelle Planungsstand der Fläche festgehalten. Das Formular ist in die Bereiche Flächennutzungsplan, Bebauungsplan, laufende Planverfahren und beabsichtigte Nutzungsänderung unterteilt. Die im Formular enthalten Felder werden gemäß dieser Bereiche vorgestellt und ggf. erläutert.

Flächennutzungsplan:

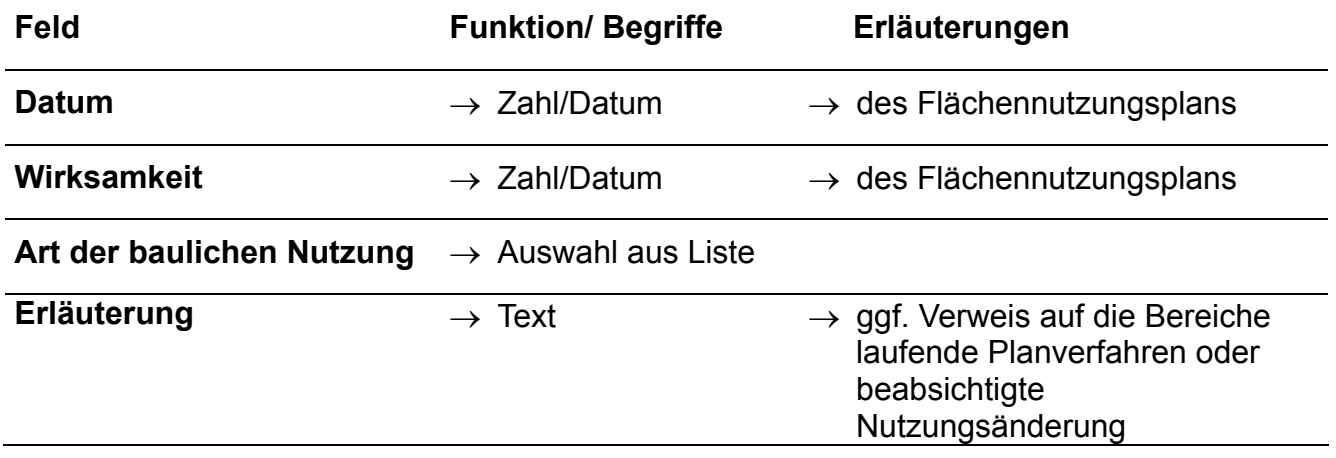

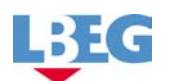

## Bebauungsplan

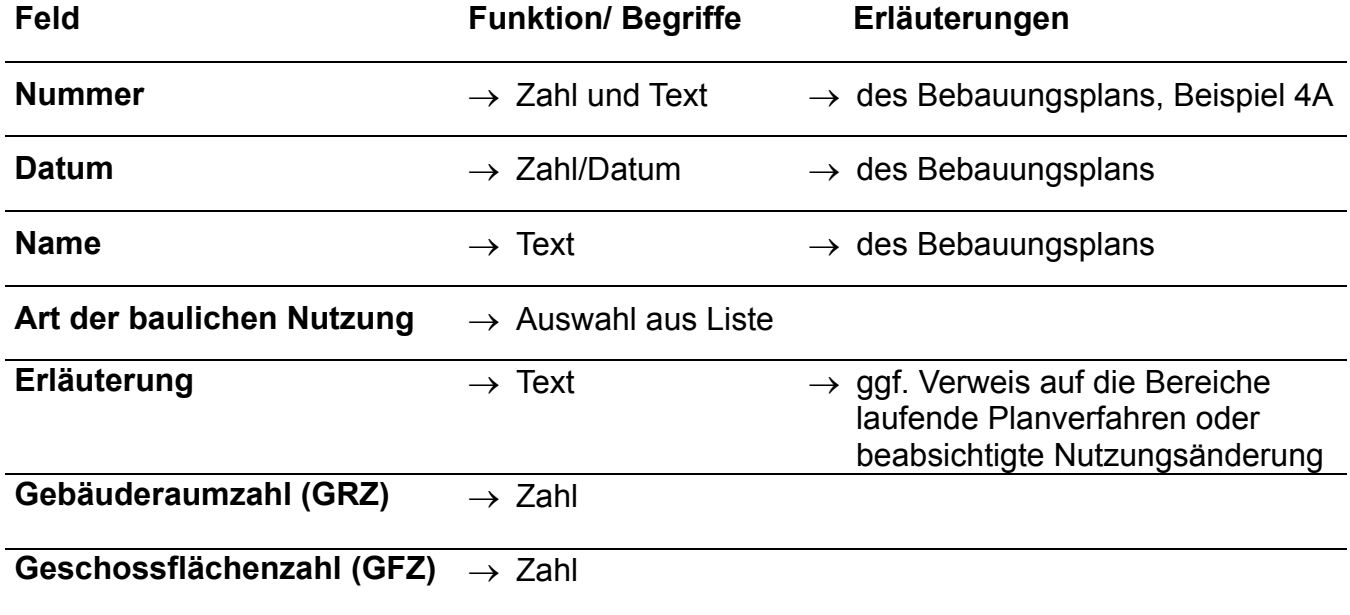

#### Laufende Verfahren

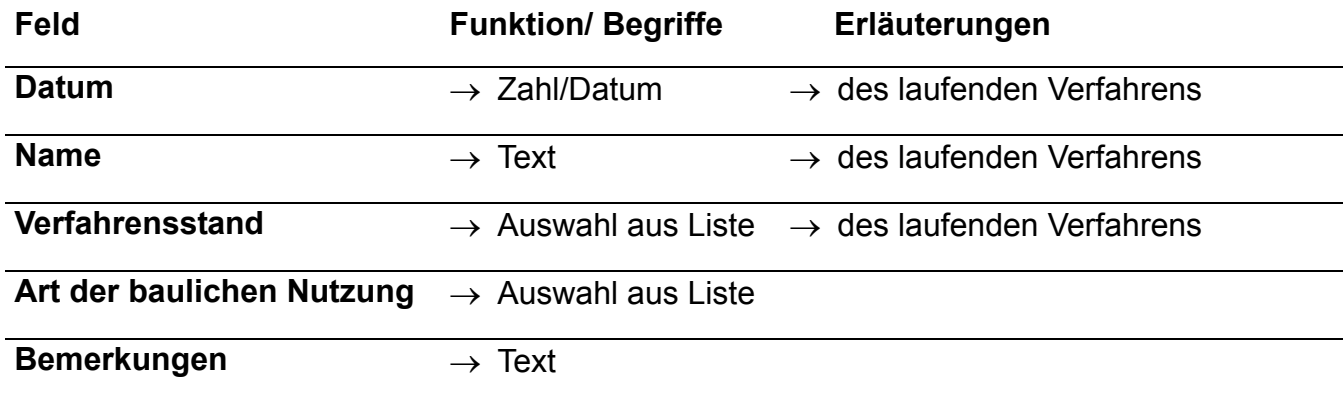

## Beabsichtigte Nutzungsänderung

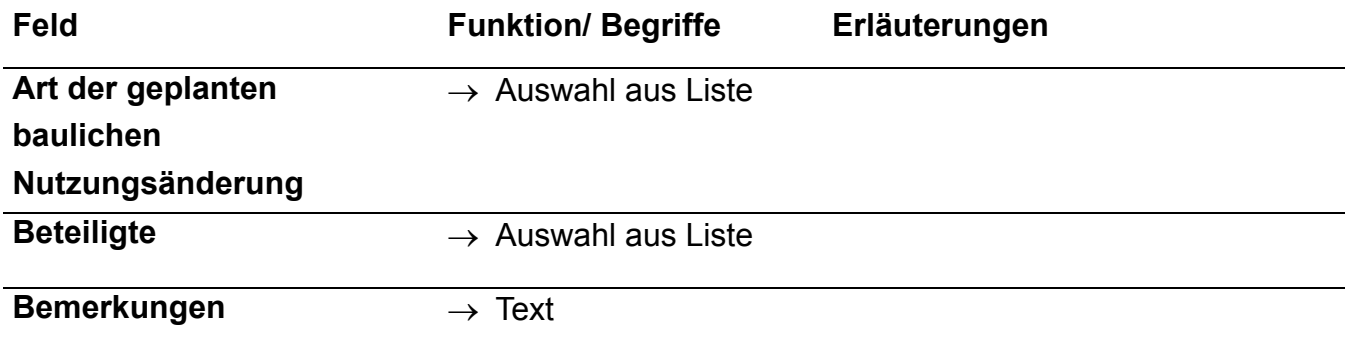

In den Feldern Erläuterungen und Bemerkungen können kurze Anmerkungen zu den einzelnen Feldern eingegeben werden.

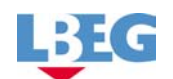

#### **Formular Altlastenrelevanz**

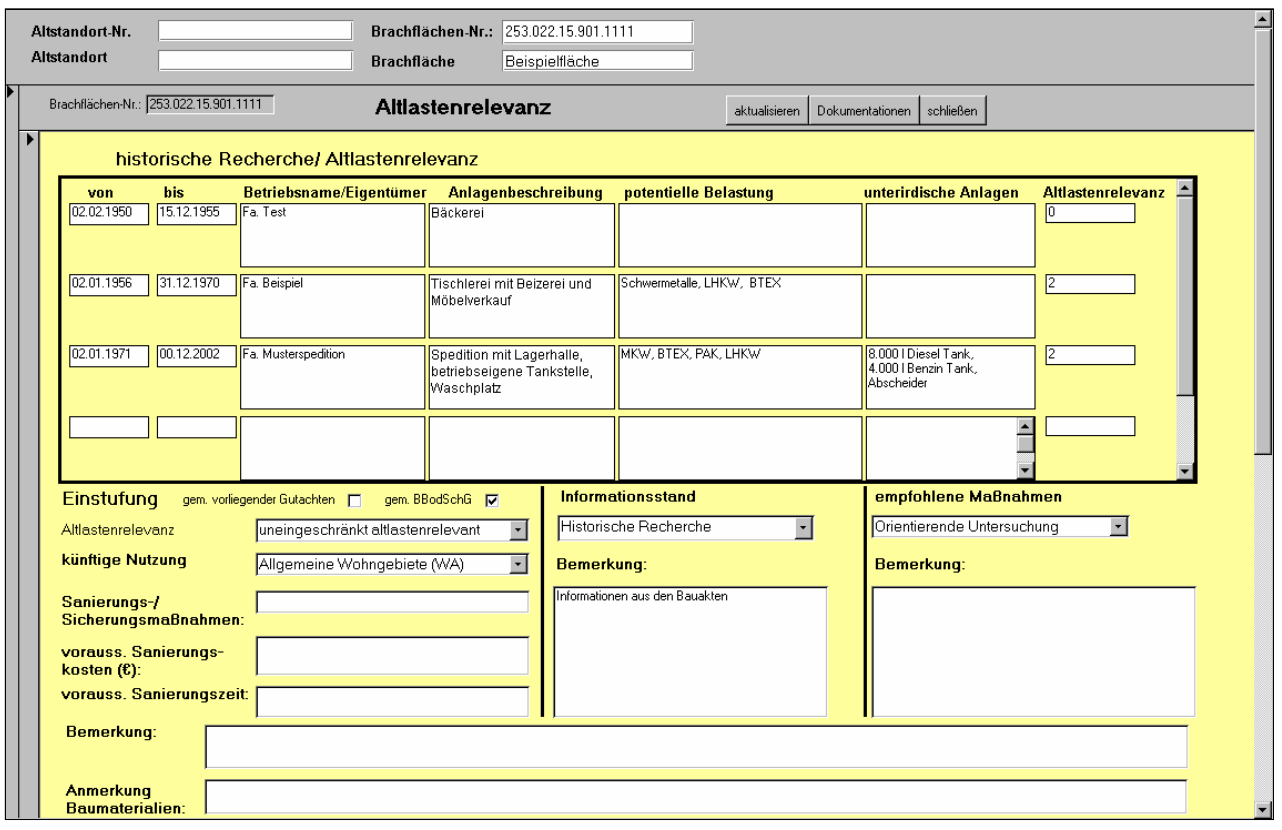

In diesem Formular soll die historische Entwicklung bis zur aktuellen Nutzung einer Brachfläche aufgelistet werden. Die **potentielle Belastung** sowie die daraus abgeleitete **Altlastenrelevanz** ergibt sich aus dem im Jahr 1993 von der LfU Baden-Württemberg veröffentlichten "Branchenkatalog zur historischen Erhebung von Altstandorten (BKAT)". Dabei werden die einzelnen Branchen die sich auf den Flächen befunden haben anhand des Branchenkatalogs zugeordnet. Die Branchen werden anhand der Produktionsabläufe bzw. den gehandhabten Stoffen bezüglich ihrer Altlastenrelevanz eingestuft.

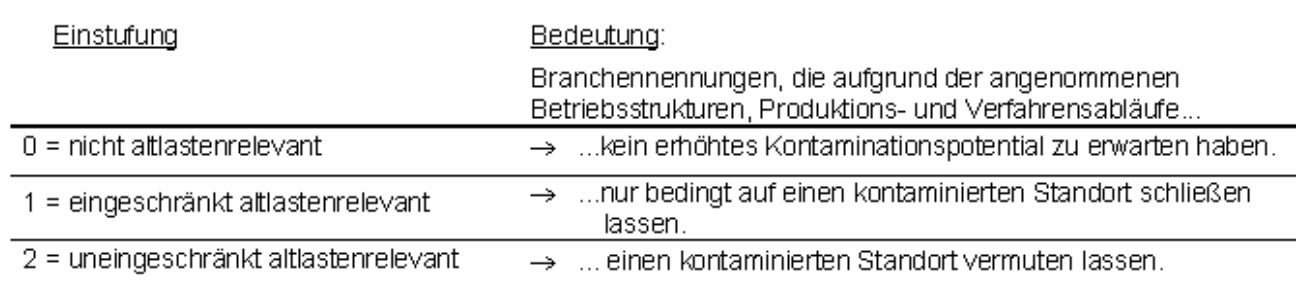

Im Formular werden neben der Darstellung der Altlastenrelevanz auch **Empfehlungen für das weitere Vorgehen** gemäß BBodSchG festgehalten. Für eingeschränkt und uneingeschränkt altlastenverdächtige Flächen sollten in Abhängigkeit des **Informationsstandes** weiterführende Untersuchungen empfohlen werden. Die aus der

Handbuch zum Brachflächenkataster - 30 -

historischen Recherche bzw. der vorliegenden Gutachten gewonnenen Informationen über potentielle Belastungen und Belastungsbereiche werden ebenfalls beschrieben. Dieses ermöglicht eine Transparenz der empfohlenen Maßnahmen. Soweit sich aus den vorhandenen Gutachten Hinweise auf **Sanierungskosten** und -zeit ergaben, werden diese mit aufgeführt.

Die Ergebnisse der historischen Recherche werden tabellarisch im oberen Formularbereich eingetragen.

Die im Formular enthalten Felder werden nun vorgestellt und ggf. erläutert.

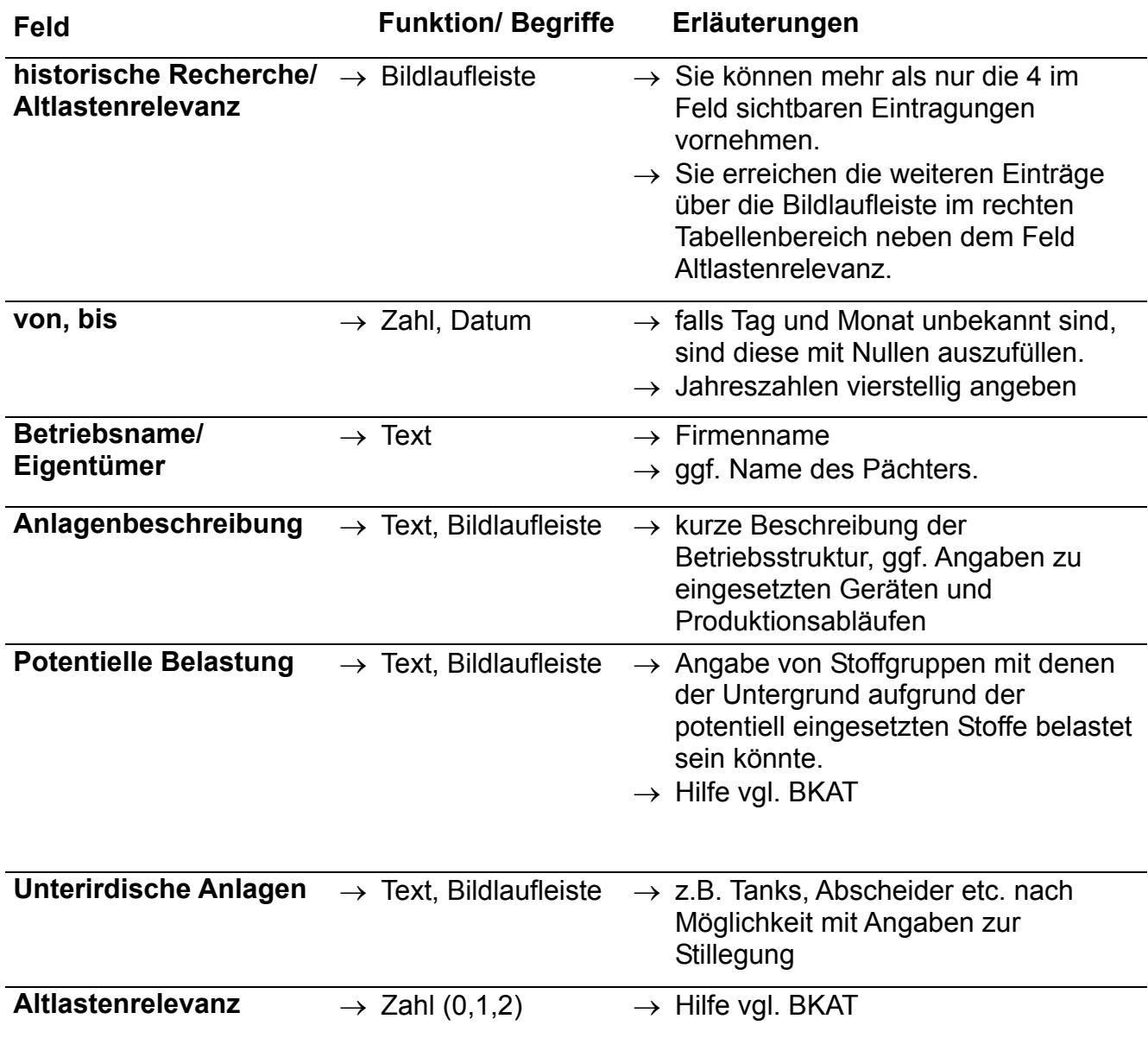

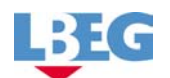

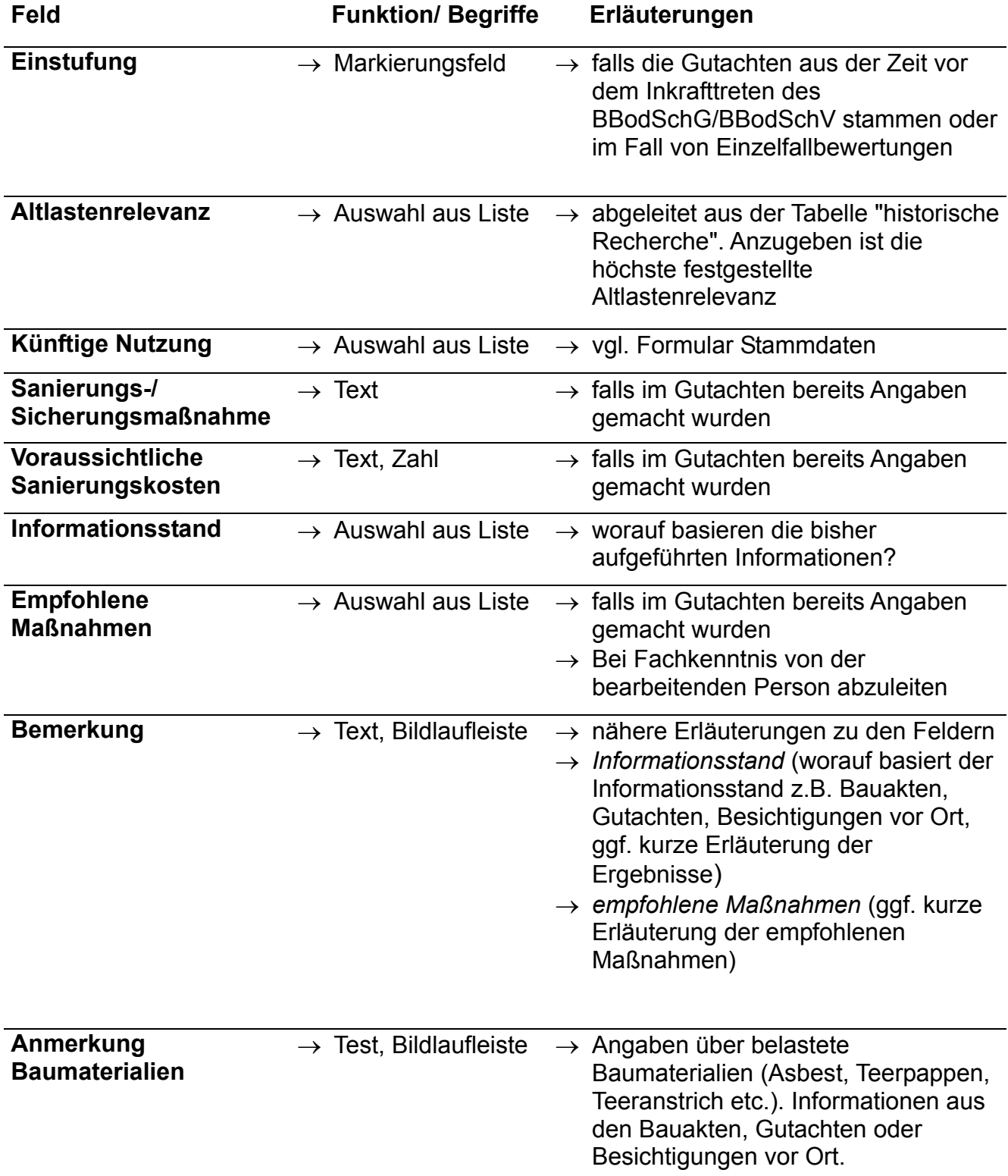

Über den Schalter Dokumentation haben Sie einen direkten Zugriff auf das entsprechende Eingabeformular. Falls zu einer Brachfläche bereits Gutachten vorliegen können Sie diese hier registrieren.

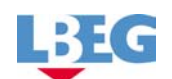

#### **Formular - Dokumentationen**

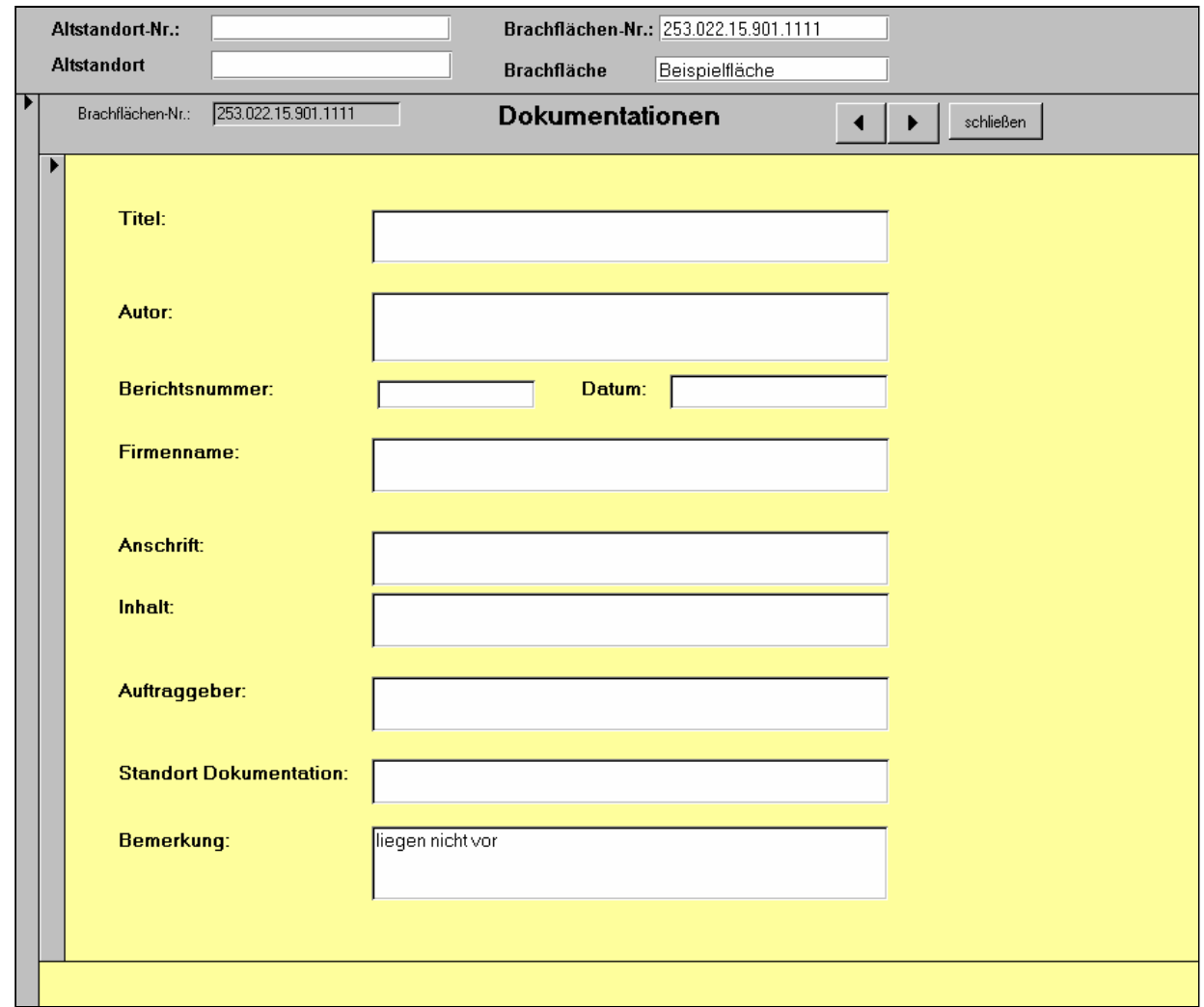

Falls Gutachten oder Dokumentationen zu der Brachfläche vorliegen, werden diese in dem vorliegenden Formular eingetragen. Die Standortangabe ermöglicht einen schnellen Zugang zu den vorhandenen Informationen. Einer Brachfläche lassen sich mehrere Dokumentationen bzw. Gutachten zuordnen. Dieses erfolgt über die Schalter mit schwarzen Pfeilen in der grauen Kopfzeile. Durch die Aktivierung des Schalters

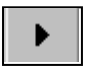

öffnet sich ein leeres Eingabeformular, die nächste Dokumentation zur betrachteten Brachfläche kann eingetragen werden.

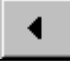

öffnet sich das vorherige Eingabeformular in der bereits eine Dokumentation zur betrachteten Brachfläche eingetragen wurde.

Die im Formular enthalten Felder werden nun vorgestellt und ggf. erläutert.

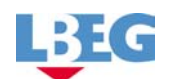

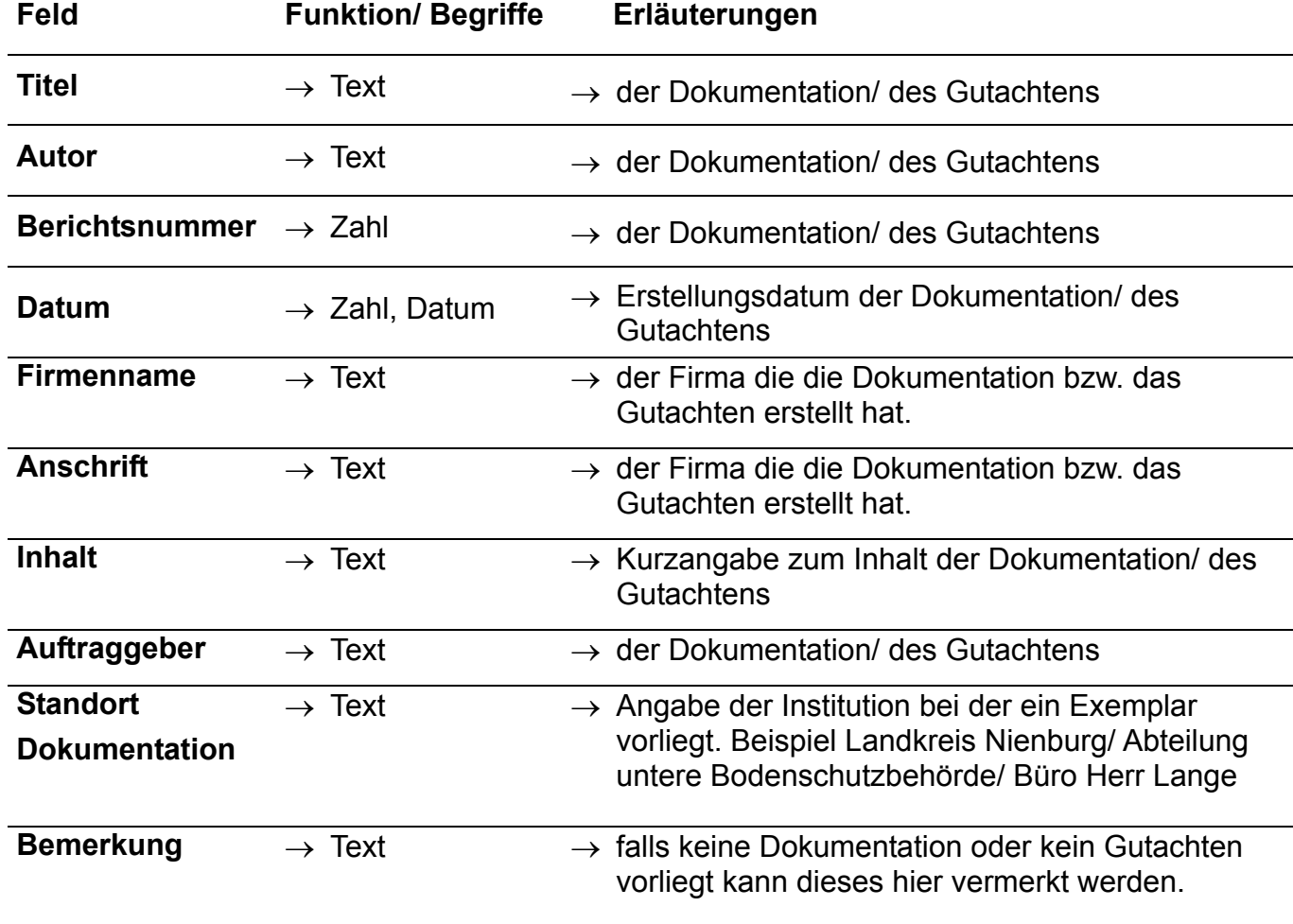

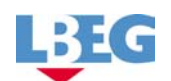

## **Formular - Randbedingungen**

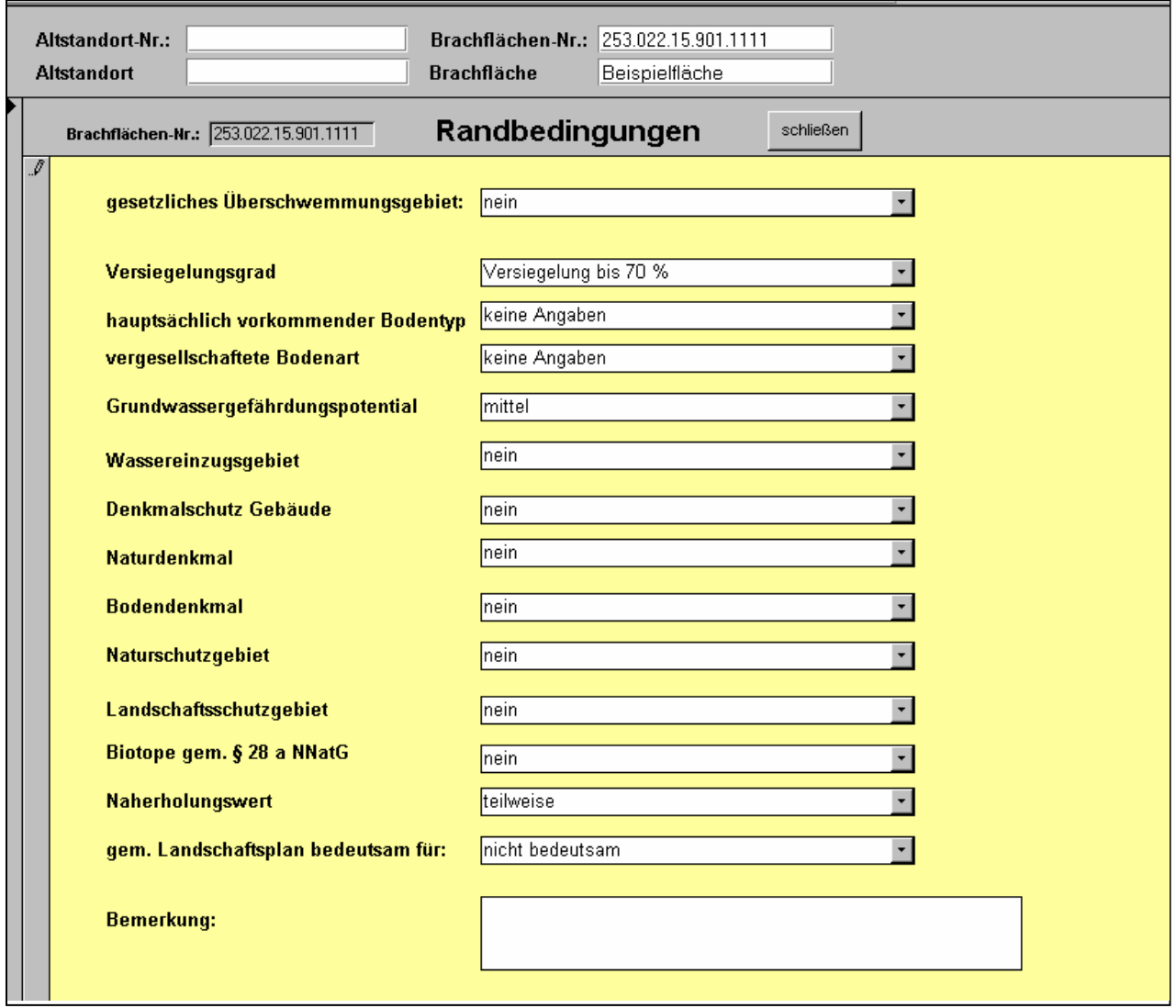

In diesem Formular werden alle Informationen die im Rahmen einer Nutzungsänderung relevant sein können angegeben. Jedem Feld ist eine Auswahl zugeordnet aus der gewählt werden kann.

Die im Formular enthalten Felder werden vorgestellt und ggf. erläutert.

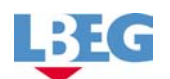

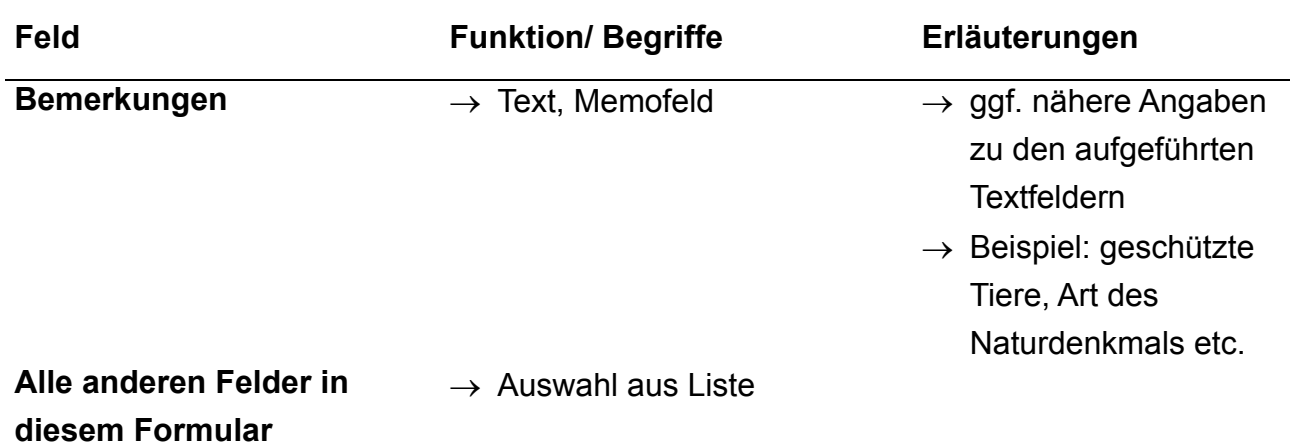

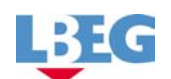

# **Formular - Fotodokumentation**

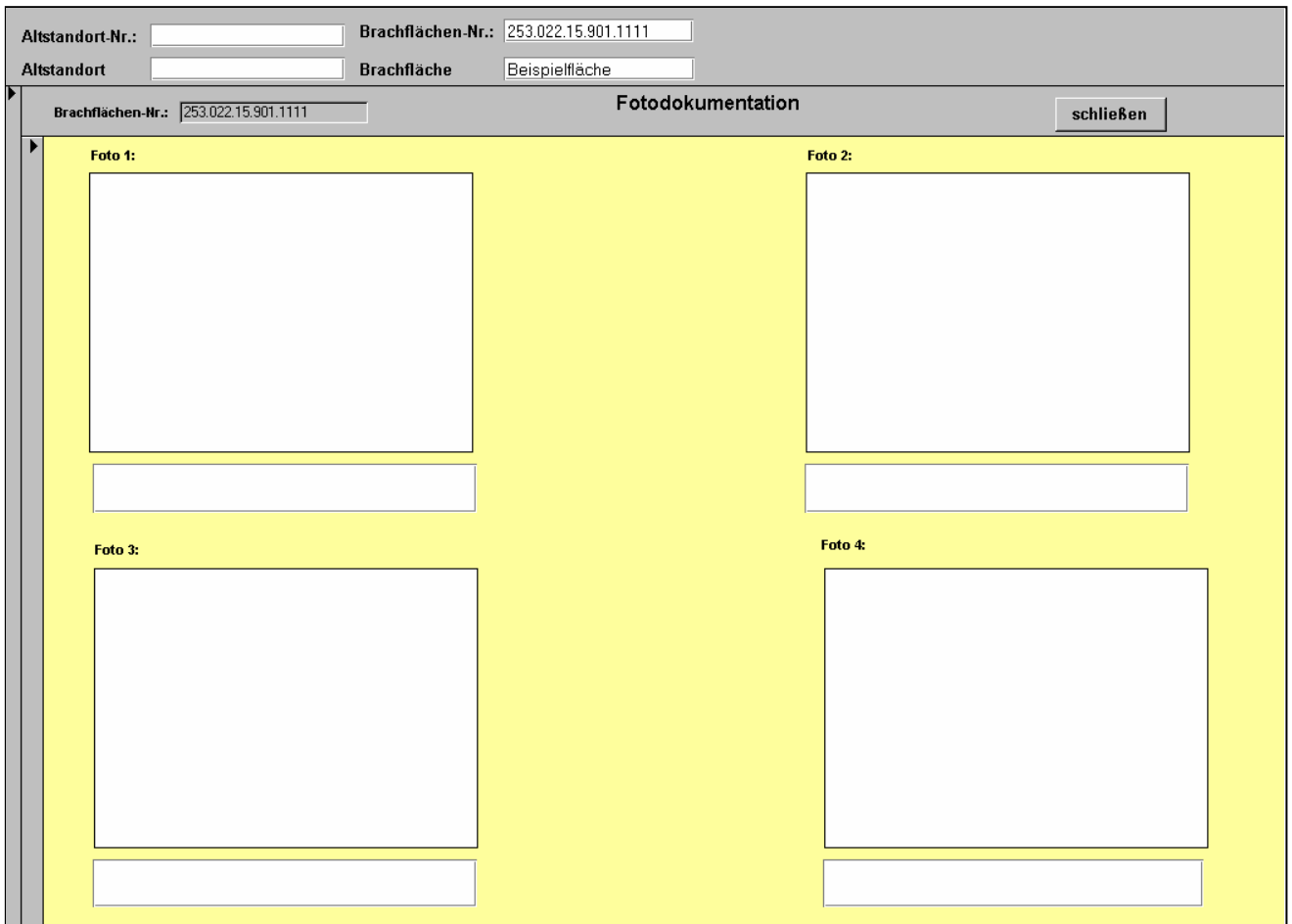

Das Formular Fotodokumentation bietet die Möglichkeit die Brachfläche optisch darzustellen. Die Fotos müssen in digitaler Form vorliegen.

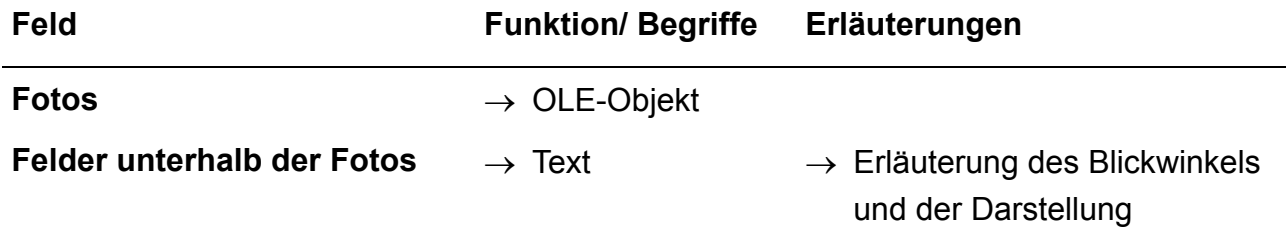

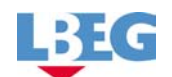

# **Formular - Bemerkungen / Besonderheiten**

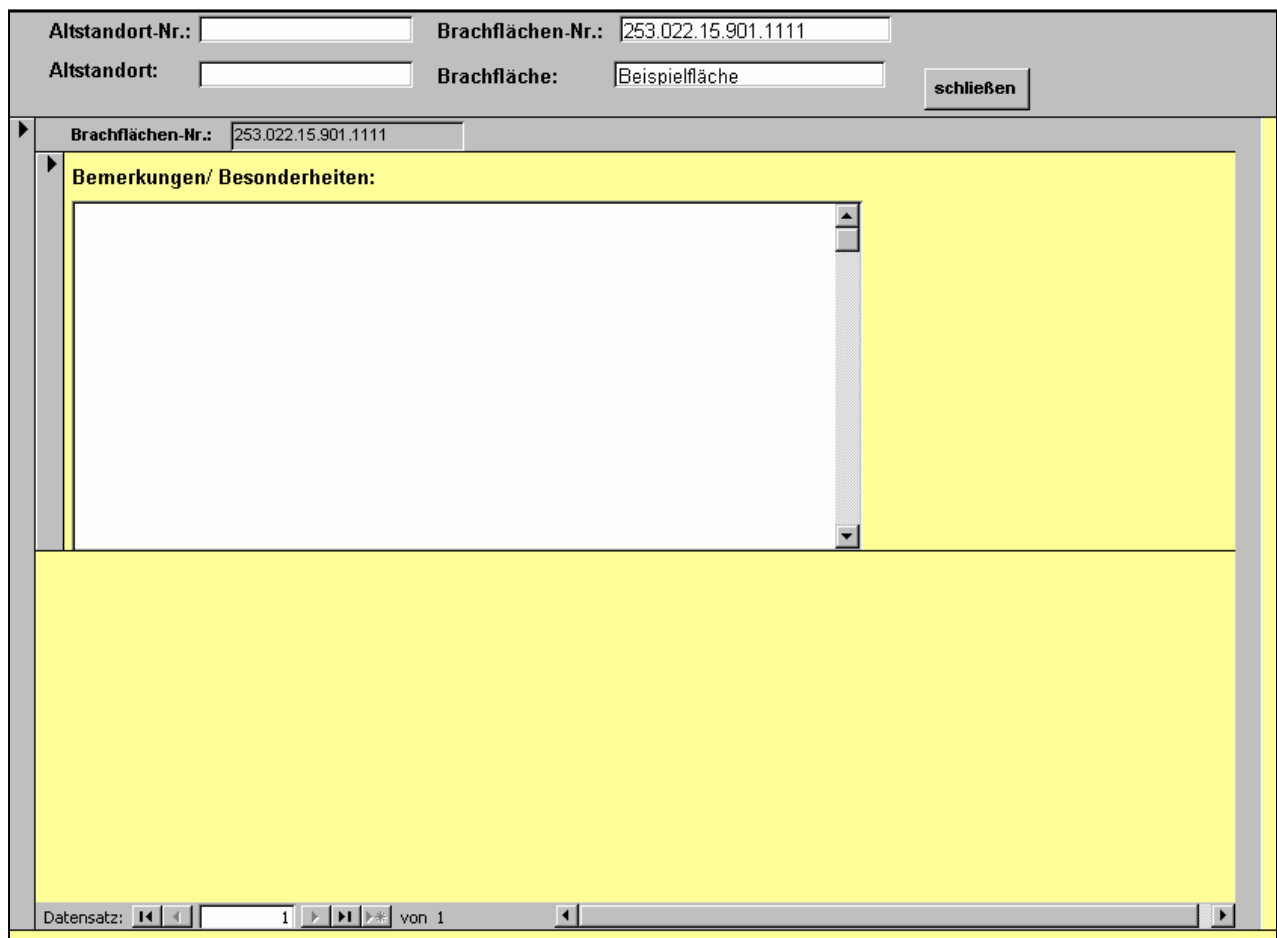

Im Feld Besonderheiten / Bemerkungen können Informationen eingebracht werden die für die Vermarktung wichtig sind oder bisher noch nicht eingebracht wurden.

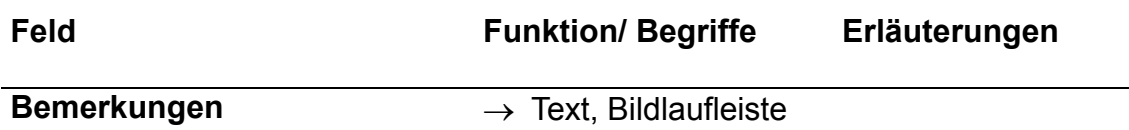

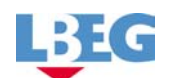

## **Formular - Gebietspass**

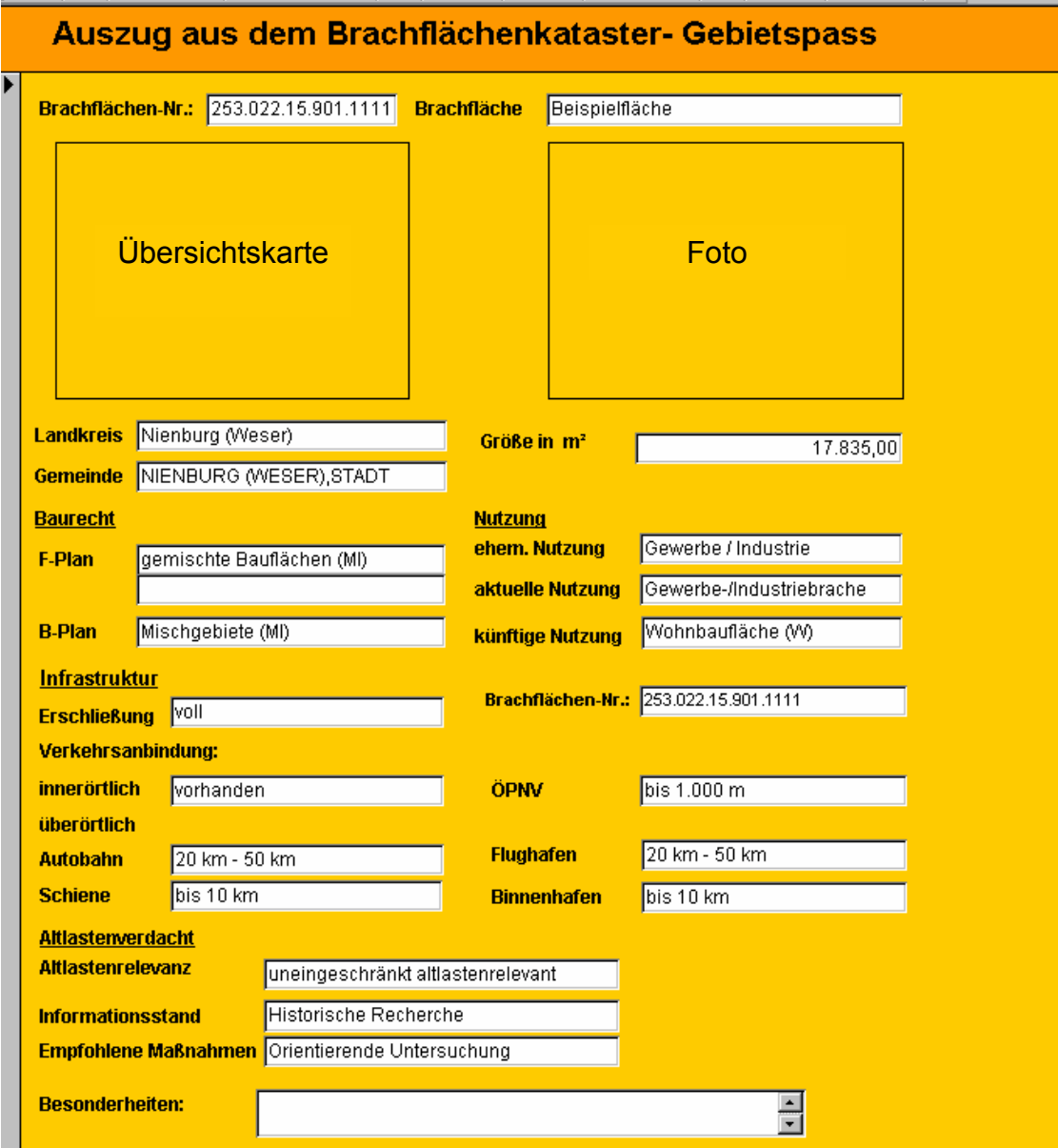

In diesem werden alle für eine Vermarktung wichtigen Flächeninformationen aus dem Kataster automatisch zusammengefasst. Den Städten, Landkreisen und Kommunen bietet sich ein schneller Überblick zum aktuellen Entwicklungsstand der Brache. Darüber hinaus kann dieses Formular von den jeweiligen Institutionen als Vermarktungshilfe ins Internet gestellt werden.

Änderungen sind in diesem Formular nicht möglich. Sie müssen in den entsprechenden Hauptformularen durchgeführt werden.

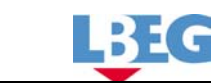

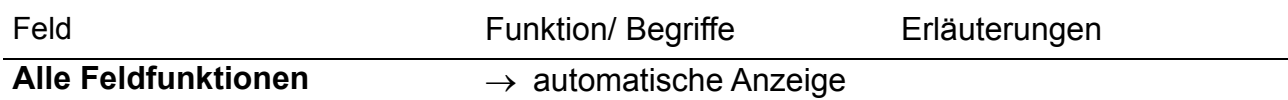

## **Allgemeines:**

Der **BKAT** ist unter der Adresse http://www.xfaweb.baden-wuerttemberg.de/alfaweb/ einsehbar bzw. als Vollversion bei der Gesellschaft für Angewandte Hydrologie und Kartographie, Rehlingstr. 9, 79100 Freiburg unter Materialien zur Altlastenbearbeitung Band 03 **Branchenkatalog zur historischen Erhebung von Altstandorten** März 1993, 103 Seiten, 88,16 €, 2. Erweiterte Auflage, inkl. 2 Disketten, zu beziehen.

## **Literaturverzeichnis:**

Landesanstalt für Umweltschutz, Baden-Württemberg (1993): Branchenkatalog zur historischen Erhebung von Altstandorten**,** 2. erweiterte Auflage**,** Materialien zur Altlastenbearbeitung**,** Band 3